# <span id="page-0-0"></span>**Guide de l'utilisateur pour moniteur à écran plat Dell™ E228WEP**

#### **A Propos de Votre Moniteur**

[Vue de Face](file:///C:/data/Monitors/E228WFP/Fr/ug/about.htm#Front_View) [Vue Arrière](file:///C:/data/Monitors/E228WFP/Fr/ug/about.htm#Back_View) [Vue Latérale](file:///C:/data/Monitors/E228WFP/Fr/ug/about.htm#Side%20View) [Vue de Dessous](file:///C:/data/Monitors/E228WFP/Fr/ug/about.htm#Bottom%20View) [Spécifications du Moniteur](file:///C:/data/Monitors/E228WFP/Fr/ug/about.htm#Specifications) [Entretien de Votre Ecran](file:///C:/data/Monitors/E228WFP/Fr/ug/about.htm#Caring)

### **Utiliser la Base de Votre Ecran**

[Fixer la Base](file:///C:/data/Monitors/E228WFP/Fr/ug/stand.htm#Attaching%20the%20Stand) [Organiser Vos Câbles](file:///C:/data/Monitors/E228WFP/Fr/ug/stand.htm#Organizing%20Your%20Cables) [Utilisation de l'inclinaison](file:///C:/data/Monitors/E228WFP/Fr/ug/stand.htm#Using%20the%20Tilt,%20Swivel,%20and%20Vertical%20Extension) [Retirer l'embase](file:///C:/data/Monitors/E228WFP/Fr/ug/stand.htm#Removing%20the%20Stand)

#### **Installer Votre Moniteur**

[Connecter Votre Ecran](file:///C:/data/Monitors/E228WFP/Fr/ug/setup.htm#Connecting%20Your%20Monitor) [Utiliser le Panneau Frontal](file:///C:/data/Monitors/E228WFP/Fr/ug/setup.htm#Using%20the%20Front%20Panel) [Utiliser le Menu OSD](file:///C:/data/Monitors/E228WFP/Fr/ug/setup.htm#Using%20the%20OSD) [Régler la Résolution Optimale](file:///C:/data/Monitors/E228WFP/Fr/ug/setup.htm#Setting%20the%20Optimal%20Resolution)  [Utiliser la SoundBar Dell \(En Option\)](file:///C:/data/Monitors/E228WFP/Fr/ug/setup.htm#Using%20the%20Dell%20Soundbar%20(Optional))

#### **Résolution des Problèmes**

[Dépannage de Votre Moniteur](file:///C:/data/Monitors/E228WFP/Fr/ug/solve.htm#Troubleshooting%20Your%20Monitor) [Problèmes Généraux](file:///C:/data/Monitors/E228WFP/Fr/ug/solve.htm#General%20Problems) [Problèmes Spécifiques au Produit](file:///C:/data/Monitors/E228WFP/Fr/ug/solve.htm#specific_problems) [Dépannage de Votre Soundbar](file:///C:/data/Monitors/E228WFP/Fr/ug/solve.htm#Troubleshooting%20Your%20Soundbar)

#### **Appendice**

[Informations d'Identification FCC](file:///C:/data/Monitors/E228WFP/Fr/ug/appendx.htm#FCC%20Identification%20Information) [Informations sur la Sécurité](file:///C:/data/Monitors/E228WFP/Fr/ug/appendx.htm#Safety_Information) [Contacter Dell](file:///C:/data/Monitors/E228WFP/Fr/ug/appendx.htm#Contacting_Dell)

# **Remarques, Avertissements et Mises en garde**

**A REMARQUE:** Une REMARQUE indique des informations importantes qui vous aideront à mieux utiliser votre ordinateur.

**AVIS:** Un AVERTISSEMENT indique un risque potentiel de dommage matériel ou de perte de données et vous explique comment éviter ce problème.

**ATTENTION : Une Mise en Garde indique un risque potentiel de dommage matériel, de blessure corporelle ou de décès.** 

# **Les informations présentes dans ce document sont sujettes à modification sans avis préalable. © 2006 Dell Inc. Tous droits réservés.**

Toute reproduction de quelque manière que ce soit sans l'autorisation écrite de Dell Inc. est strictement interdite.

Les marques commerciales dtilsées dans ce texte: *Dell, l*e logo *DELL, Inspiron, Dell Precision, Dimension, OptiPlex, Laitlude, PowerEdge, PowerFVault, PowerApp, et Dell OpenManage sont<br>des marques commerciales de Dell In* 

D'autres marques commerciales et appellations commerciales peuvent être utilisées dans ce document pour faire référence soit aux entités revendiquant les marques et les appellations soit à leurs produits. Dell Inc. désavoue tout intérêt propriétaire dans les marques commerciales et appellations commerciales autres que les siennes

Modèle E228WFP

Novembre 2006 Rév. A00

<span id="page-1-0"></span>[Retour à la Table des Matières](file:///C:/data/Monitors/E228WFP/Fr/ug/index.htm)

### **A Propos de Votre Moniteur Guide de l'utilisateur pour moniteur à écran plat Dell™ E228WEP**

- [Vue de Face](#page-1-1)
- [Vue Arrière](#page-1-2)
- [Vue de Dessous](#page-2-1)
- [Vue Latérale](#page-2-2)
- **O** [Spécifications du Moniteur](#page-2-3)
- [Politique de qualité relatives aux pixels des moniteurs LCD](#page-6-1)
- **[Entretien de votre Ecran](#page-6-2)**

### <span id="page-1-1"></span>**Vue de Face**

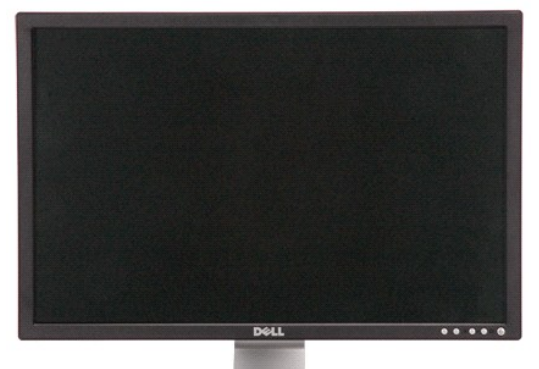

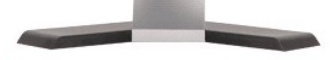

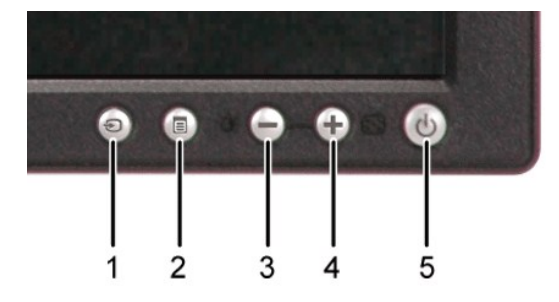

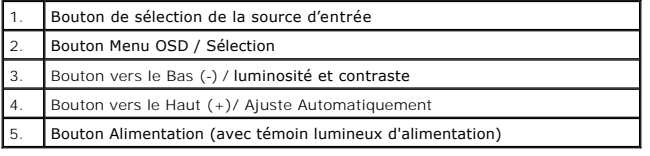

# <span id="page-1-2"></span>**Vue Arrière**

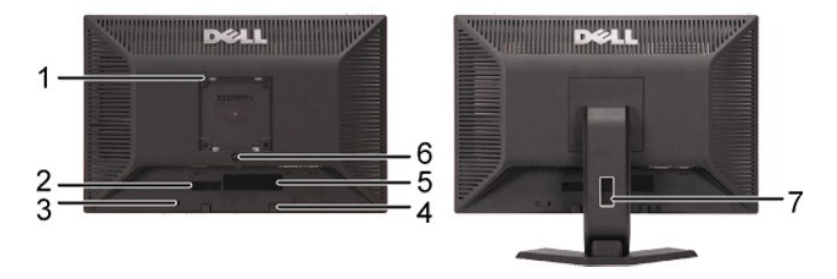

<span id="page-2-0"></span>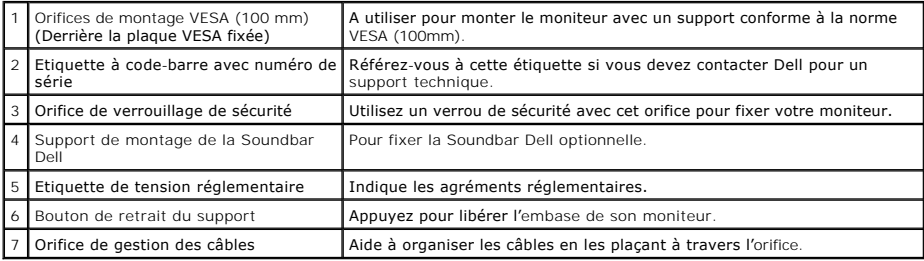

# <span id="page-2-1"></span>**Vue de Dessous**

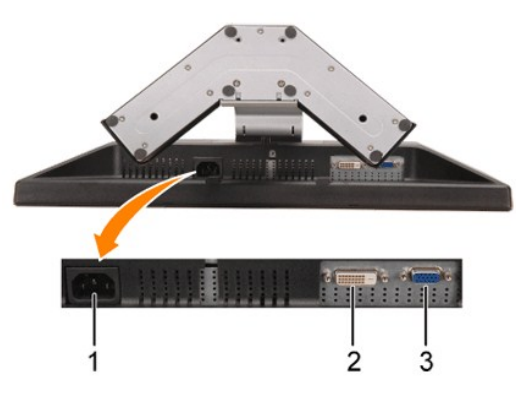

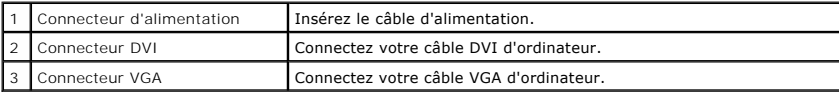

# <span id="page-2-2"></span>**Vue Latérale**

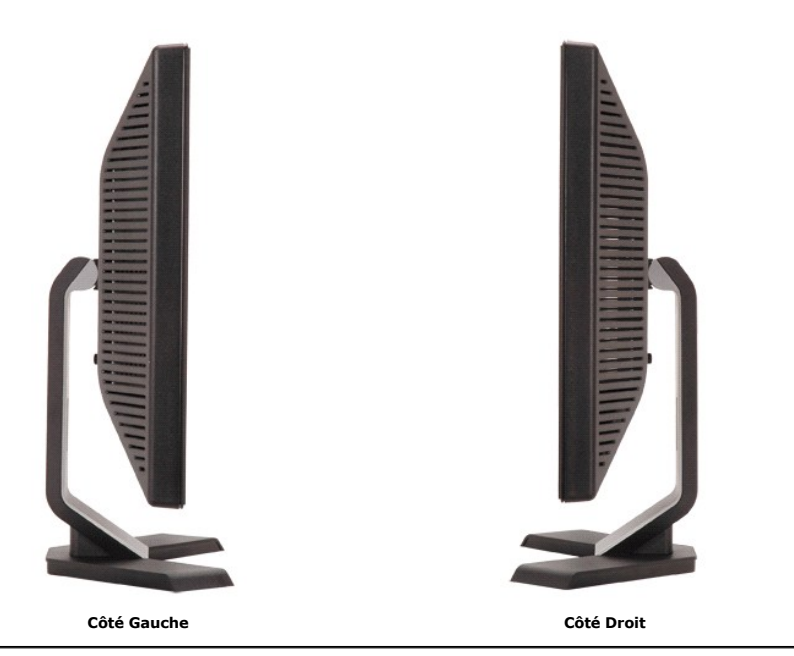

# <span id="page-2-3"></span>**Spécifications du Moniteur**

#### **Modes de Gestion d'Energie**

Si vous avez une carte graphique compatible VESA's DPM™, ou un logiciel installé dans votre PC, le moniteur peut automatiquement réduire sa consommation<br>électrique lorsqu'il n'est pas utilisé. On parle alors de Mode d'écon

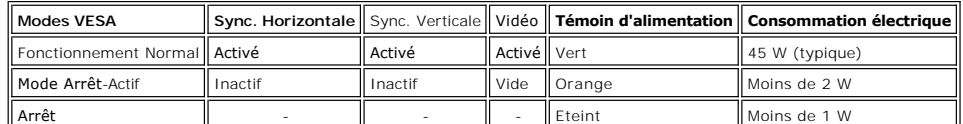

Ø REMARQUE: L'OSD fonctionnera uniquement en mode 'fonctionnement normal'. L'un des messages suivants apparaîtra lorsque les boutons "menu" **"plus" sont pressés en mode Arrêt-Actif.**

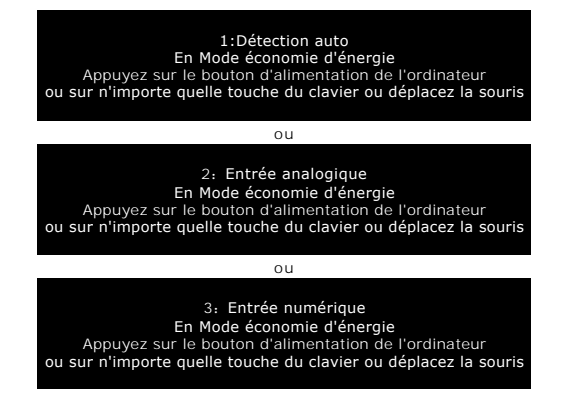

Active l'ordinateur et "réveille" le moniteur pour avoir accès à l'[OSD](file:///C:/data/Monitors/E228WFP/Fr/ug/setup.htm#using%20the%20osd).

Ce moniteur est compatible **ENERGY STAR**®- et TCO '99 pour la gestion d'énergie.

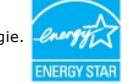

\* La consommation électrique nulle en mode ARRET ne peut être obtenue qu'en déconnectant le câble principal du moniteur.

### **Assignations des Broches**

#### **Connecteur D-sub 15-broches:**

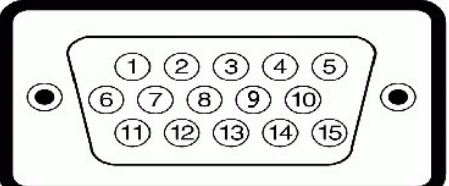

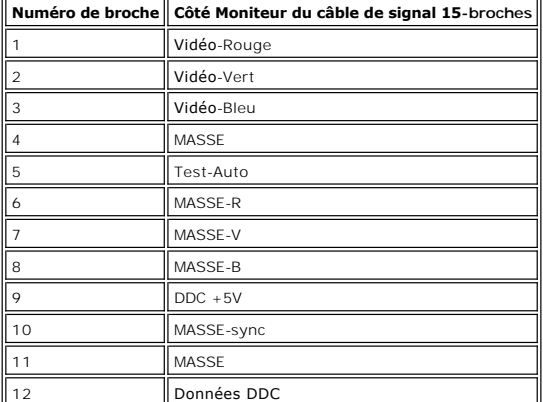

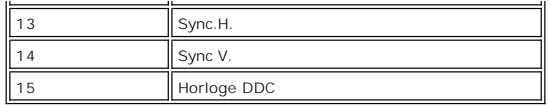

**Connecteur DVI uniquement numérique 24-broches**

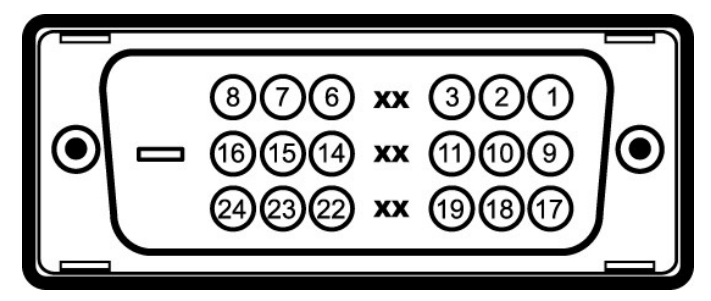

Remarque: La broche 1 est en haut à droite.

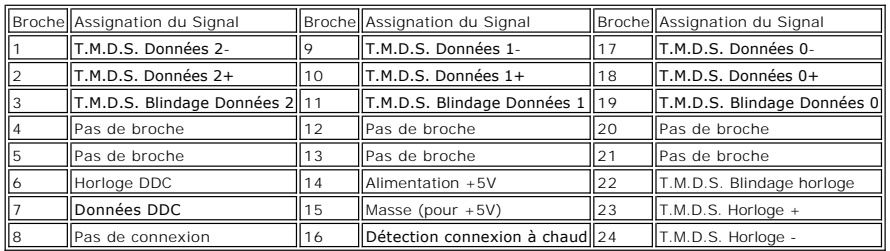

# **Capacité Plug and Play**

Vous pouvez installer ce moniteur avec n'importe système compatible Plug and Play. Ce moniteur fournit automatiquement à l'ordinateur ses Données<br>d'identification d'affichage étendues (Extended Display Identification Data

### **Généralités**

Numéro de Modèle **E228WFP** 

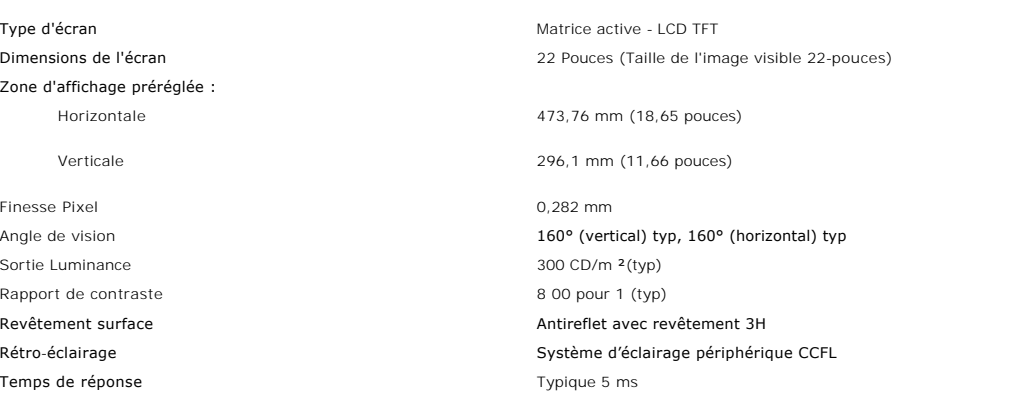

# **Résolution**

Limites de balayage horizontal **30 kHz à 83 kHz** (automatique) Limites de balayage vertical is a series of the series of the SS + 56 Hz à 75 Hz (automatique) Résolution optimale préréglée du monde du monde du 1680 x 1050 à 60 Hz Plus haute résolution préréglée du monde du monde 1680 x 1050 à 60 Hz Capacité d'affichage vidéo (lecture DVI HD) 480p/576p/720p

# **Modes d'Affichage Préréglés**

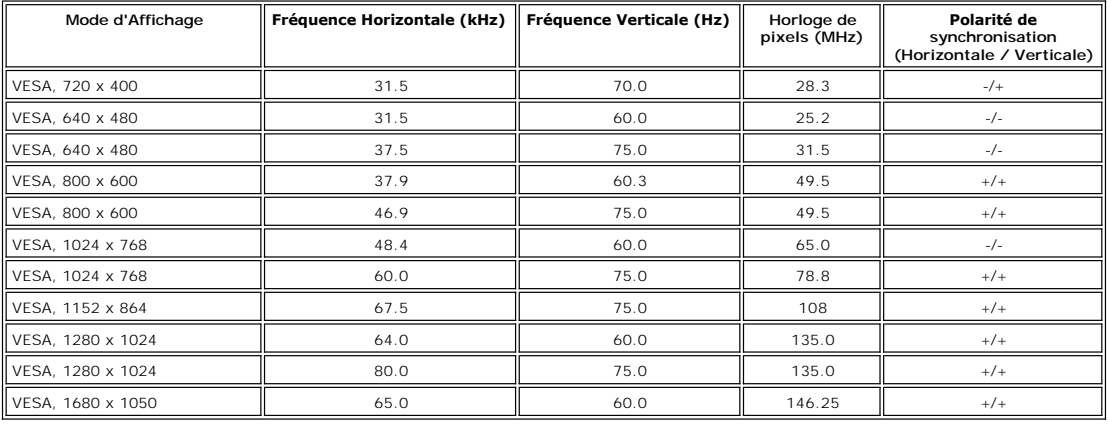

## **Spécifications Electriques**

Voltage d'entrée CA / fréquence / courant 100 à 240 VAC / 50 ou 60 Hz + 3 Hz / 1,5A Courant d'appel 120V:30A (Max.) 240V:60A (Max.)

.2 RVB analogique, 0,7 Volts +/-5%, polarité positive avec impédance d'entrée de 75 ohm<br>DVI-D TDMS numérique, 600mV pour la prompte point d'Almen (1980)<br>impédance d'entrée de 50 ohm avec support HDCP.

Signaux d'entrée de synchronisation Synchronisations séparées horizontales et verticales, niveau TTL sans polarité

## **Caractéristiques Physiques**

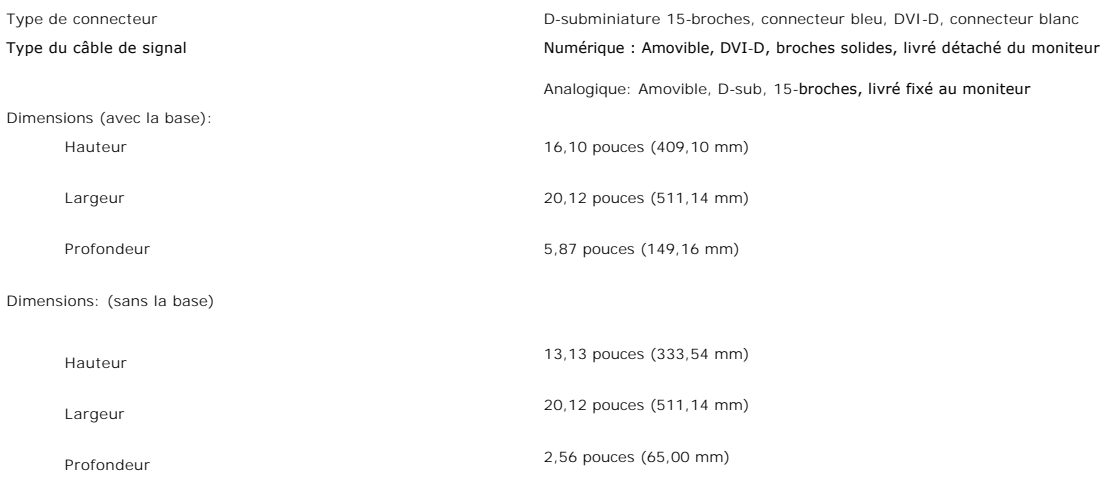

Dimensions de la base:

<span id="page-6-0"></span>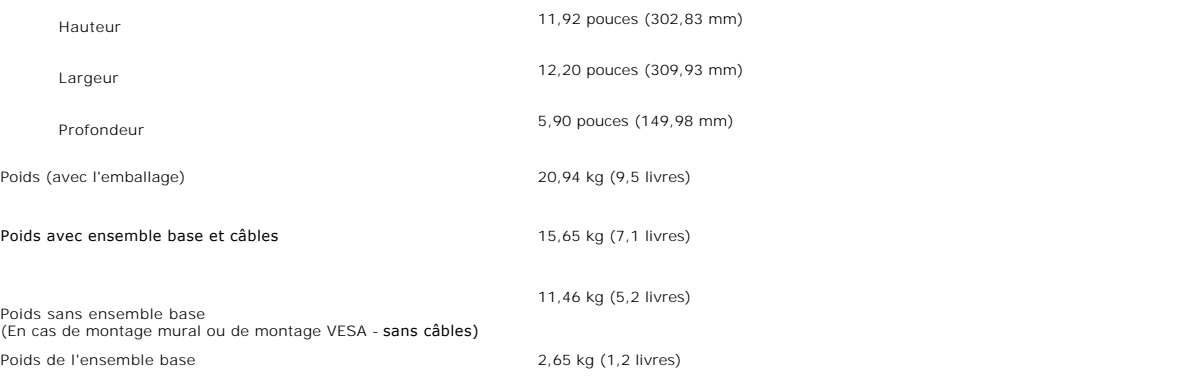

#### **Conditions environnementales**

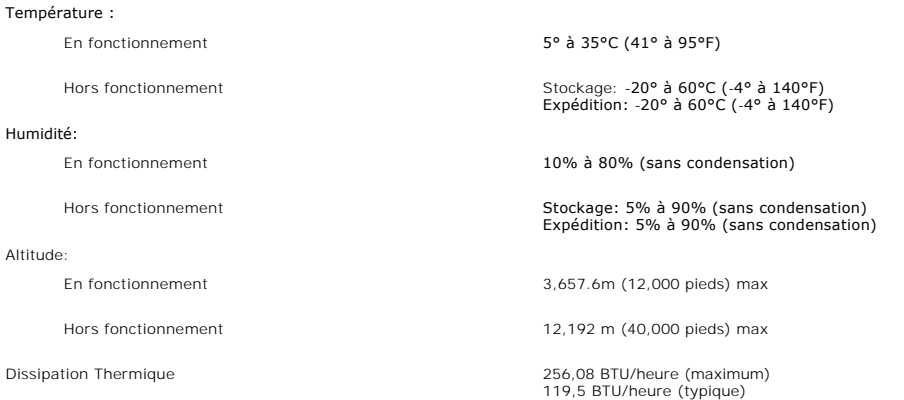

## <span id="page-6-1"></span>**Politique de qualité relatives aux pixels des moniteurs LCD**

Pendant le processus de fabrication du moniteur LCD, il n'est pas rare qu'un ou plusieurs pixels se figent dans un état fixe. Le résultat visible est un pixel fixe<br>qui apparaît comme une tâche décolorée sombre ou brillante

Dans presque chaque cas, ces pixels fixes sont difficiles à voir et n'amoindrissent pas la qualité d'affichage ni la capacité d'utilisation. On considère qu'un écran avec 1 à 5 pixels fixes comme normal et dans les standards de la concurrence. Pour plus d'information, voir le site de Support de Dell à : support.dell.com.

# <span id="page-6-2"></span>**Entretien de Votre Ecran**

**ATTENTION : Lisez et suivez les [consignes de sécurité](file:///C:/data/Monitors/E228WFP/Fr/ug/appendx.htm#Safety_Information) avant de nettoyer le moniteur.**

### **ATTENTION : Avant de nettoyer le moniteur, débranchez son câble d'alimentation de la prise murale.**

- pour nettoyer votre écran antistatique, humidifiez légèrement un chiffon doux et propre avec de l'eau. Si possible, utilisez un tissu de nettoyage spécial (2016)<br>écran ou une solution adaptée au revêtement antistatique. Ne
- abrasifs ou des produits à base d'air comprimé.<br>I Utilisez un chiffon légèrement humidifié et tiède pour nettoyer les parties en matière plastique. Evitez d'utiliser toutes sortes de détergents car certains peuvent laisser un film trouble sur les parties plastiques.<br>I Si vous remarquez la présence de poudres blanches lors du déballage de votre moniteur, éliminez-les à l'aide d'un chiffon. Cette poudre blanche est
- produite pendant le transport du moniteur.<br>1 Manipulez votre moniteur avec soin car les plastiques de couleur foncée peuvent rayer et laisser des marques de rayures blanches plus facilement que
- les moniteurs de couleur claire.
- l Pour aider à maintenir une meilleure qualité d'image sur votre moniteur, utiliser un économiseur d'écran qui change dynamiquement et veuillez éteindre votre moniteur quand vous ne l'utilisez pas.

# <span id="page-7-0"></span>**Appendice**

# **Moniteur à Ecran Plat E228WFP Dell™**

**[Informations d'Identification FCC](#page-7-1)** 

O MISE EN GARDE: Consignes de Sér

**O** [Contacter Dell](#page-8-1)

## <span id="page-7-1"></span>**Informations d'Identification FCC**

Avis FCC (Etats-Unis uniquement)

FCC Classe B

Cet équipement génère, utilise et peut émettre de l'énergie fréquence radio et, s'il n'est pas installé et utilisé en accord avec le manuel d'instructions du constructeur, peut provoquer des interférences pour la réception de la télévision et de la radio. Cet appareil a été testé et reconnu conforme aux limites pour<br>les appareils numériques de Classe B, conformément à l'article

Cet appareil est conforme à l'article 15 des Règlements FCC. Son fonctionnement est sujet aux deux conditions suivantes:

1 Cet équipement ne doit pas provoquer d'interférences néfastes.

2 Cet équipement doit accepter toutes les interférences reçues, y compris celles pouvant provoquer un fonctionnement indésirable.

**AVIS:** Les règlements FCC avertissent que des changements ou des modifications non expressément approuvés par Dell Inc. peuvent annuler votre droit à faire fonctionner cet équipement.

Ces limites sont conçues pour fournir une protection raisonnable contre les interférences néfastes dans une installation résidentielle. Cependant, il n'y a aucune garantie que des interférences ne se produiront pas dans une installation particulière. Si cet équipement provoque des interférences néfastes pour la<br>réception de la radio ou de la télévision, ce qui peut être déter interférences par une ou plusieurs des mesures suivantes:

- Réorienter l'antenne de réception.
- l Repositionner le système par rapport au récepteur. l Eloigner le système du récepteur.
- Connecter le système sur un circuit différent de manière à ce que le système et le récepteur soient connectés respectivement sur des circuits différents.

En cas de nécessité, consulter un représentant de Dell Inc. ou un technicien radio/télévision expérimenté pour des conseils supplémentaires.

Les informations suivantes sont fournies pour l'appareil ou les appareils présents dans ce document en conformité avec les règlements FCC:

- l Nom du produit: E228WFP
- l Numéro de Modèle : E228WFPc
- l Nom de la société :

Dell Inc. Conformité à la Réglementation Mondiale & Questions d'Environnement One Dell Way

Round Rock,TX 78682 USA 512-338-4400

# <span id="page-7-2"></span>**MISE EN GARDE: Consignes de Sécurité**

 $\triangle$ ATTENTION: L'utilisation de contrôles, les réglages ou les procédures autres que ceux spécifiés dans la présente documentation risquent de vous<br>exposer à des chocs, des électrocutions et/ou des dangers mécaniques.

Veuillez lire et suivre les présentes instructions lorsque vous connectez et utilisez votre moniteur d'ordinateur :

l Afin d'éviter d'endommager votre ordinateur, vérifiez que le sélecteur de tension de l'unité d'alimentation électrique correspond bien au courant alternatif (CA) disponible là où vous êtes :

o 115 volts (V)/60 hertz (Hz) dans la plupart des pays d'Amérique du Nord et du Sud et dans certains pays d'Extrême-Orient tels que le Japon, la<br> Corée du Sud (également 220 volts (V)/60 hertz (Hz)) et Taiwan.<br>o 230 v

Assurez-vous toujours que les caractéristiques électriques de votre moniteur correspondent bien à celles de l'alimentation CA disponible là où vous vous

trouvez.

K REMARQUE: Ce moniteur n'a pas besoin et ne dispose pas de sélecteur de tension pour régler la tension d'entrée secteur. Il acceptera automatiquer secteur dans les limites définies dans la section "Spécifications électriques".

l Ne pas stocker ni utiliser le moniteur LCD dans des endroits où il risquerait d'être exposé à de la chaleur, à la lumière directe du soleil ou à un froid extrême.

- 
- Evitez de déplacer le moniteur LCD entre des endroits possédant des températures très différentes. l Ne pas soumettre le moniteur LCD à des vibrations importantes ou à de forts impacts. Par exemple, ne pas placer le moniteur LCD dans un coffre de voiture.
- l Ne pas stocker ou utiliser le moniteur LCD dans des endroits très humides ou très poussiéreux.
- l Ne pas laisser d'eau ou d'autres liquides couler sur ou dans le moniteur LCD.
- Conservez le moniteur à écran plat à une température intérieur. Toute fraîcheur ou chaleur excessive risquerait d'endommager les cristaux liquides de l'écran.
- ı Ne jamais insérer d'objet métallique dans les ouvertures du moniteur. Vous vous exposeriez sinon à un risque d'électrocution.<br>ı Pour éviter tout risque d'électrocution, ne jamais toucher l'intérieur du moniteur. Seu
- l Ne jamais utiliser le moniteur si le cordon d'alimentation a été endommagé. Ne rien laisser reposer sur le cordon d'alimentation. Gardez le cordon
- 

d'alimentation à l'abri du passage des personnes.

- 
- <span id="page-8-0"></span>ı Veuillez bien à saisir la fiche, et non le câble, lorsque vous débranchez le moniteur d'une prise électrique.<br>ı Les ouvertures pratiquées dans le cabinet du moniteur sont destinées à sa ventilation. Afin d'éviter to être bloquées ni couvertes. Evitez d'utiliser le moniteur sur un lit, un canapé, un tapis ou toute autre surface douce, de façon à ne pas bloquer les orifices de ventilation qui se trouvent sur la base du cabinet. Si vous placez le moniteur dans une étagère ou un autre espace fermé, veillez à bien fournir la ventilation et la circulation d'air adéquates.
- ⊥ Placez votre moniteur dans un endroit peu humide et peu poussiéreux. Evitez des endroits tels qu'une cave humide ou un passage poussiéreux.<br>a Ne pas exposer le moniteur à la pluie, ne pas l'utiliser à proximité d'eau (d
- 
- Placez le moniteur sur une surface solide et traitez-le de façon attentive. L'écran est en verre et risque d'être endommagé en cas de chute ou de choc violent.
- 
- ı Placez votre moniteur près d'une prise électrique facilement accessible.<br>ı Si votre moniteur ne fonctionne pas normalement en particulier s'il émet des sons ou des odeurs inhabituels débranchez-le immédiatement et p contact avec un revendeur ou un centre de réparation agréé. l Ne tentez pas de démonter le capot arrière, car vous vous exposeriez à un risque d'électrocution. Le capot arrière ne doit être démonté que par un
- technicien de maintenance qualifié.
- Les hautes températures risquent de causer des problèmes. Ne pas utiliser votre moniteur sous la lumière directe du soleil et conservez-le hors de portée des appareils de chauffage, cuisinières, cheminées et autres sources de chaleur.
- l Débranchez le moniteur s'il doit rester inutilisé pendant une période prolongée. l Débranchez votre moniteur de la source d'alimentation électrique avant toute réparation.
- ⊥ La ou les lampes Hg présentes dans ce produit contiennent du mercure et doivent être recyclées ou mises au rebut dans le respect des lois locales,<br>d'état ou fédérales. Pour plus d'informations, consultez l'Alliance des

### <span id="page-8-1"></span>**Contacter Dell**

Vous pouvez contacter Dell via Internet ou par téléphone :

- l Pour le service d'assistance via Internet, allez sur support.dell.com.
- l Pour le service d'assistance mondial via Internet, utilisez la barre de menu **« Choose a Country/Region » (Choisir un pays/une région)** en bas de la page ou utilisez l'une des adresses Internet données dans le tableau suivant.
- l Pour le service d'assistance par Email, voir les adresses Email indiquées dans le tableau suivant.

**REMARQUE:** Les numéros d'appels sans frais doivent être utilisés depuis le pays dans lequel ils apparaissent.

**⊠4 REMARQUE:** Dans certains pays, le support spécifique aux ordinateurs Dell™ XPS™ est disponible à un numéro de téléphone séparé listé pour les pays<br>participants. Si vous ne voyez pas un numéro de téléphone dans la list

l Pour l'assistance téléphonique, utilisez les numéros de téléphone indiqués dans le tableau suivant : Si vous avez besoin d'aide pour trouver quel code utiliser, contactez un opérateur local ou international.

**REMARQUE:** L'information de contact fournie est jugée correcte au moment où ce document est allé sous presse et peut être sujette à changement.

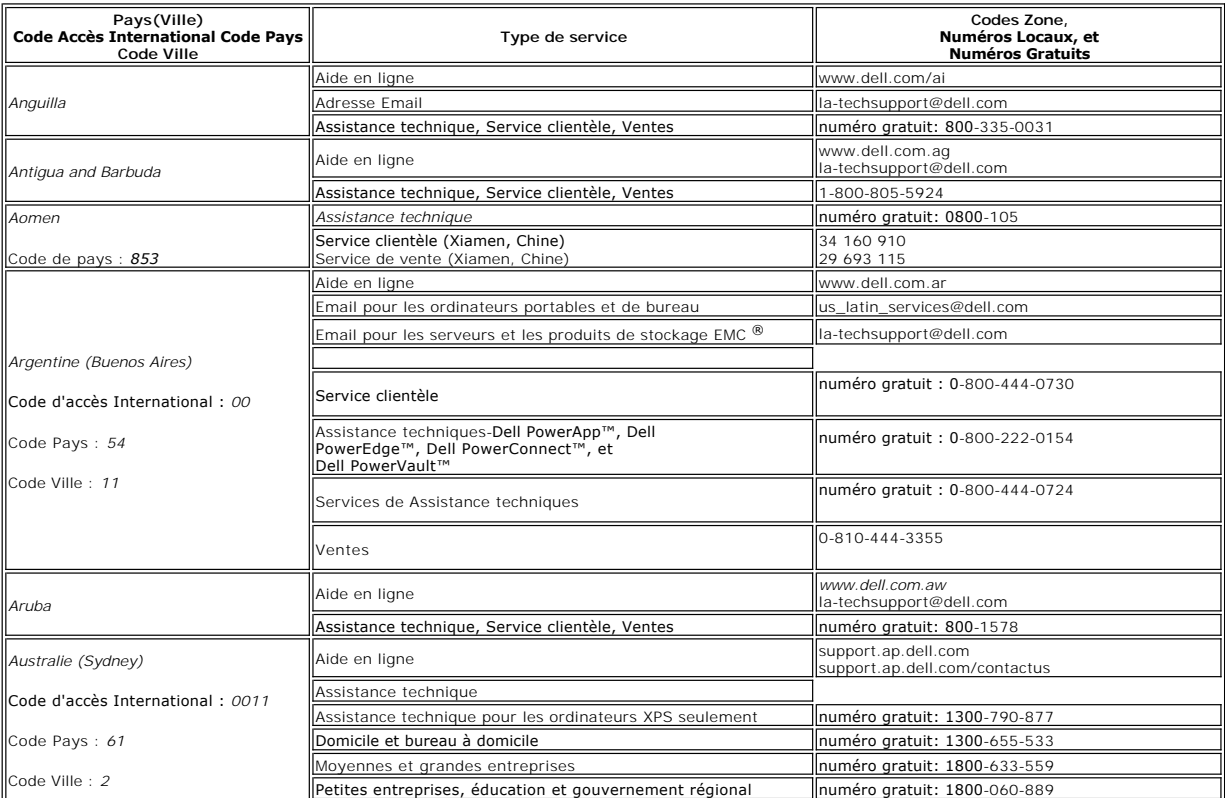

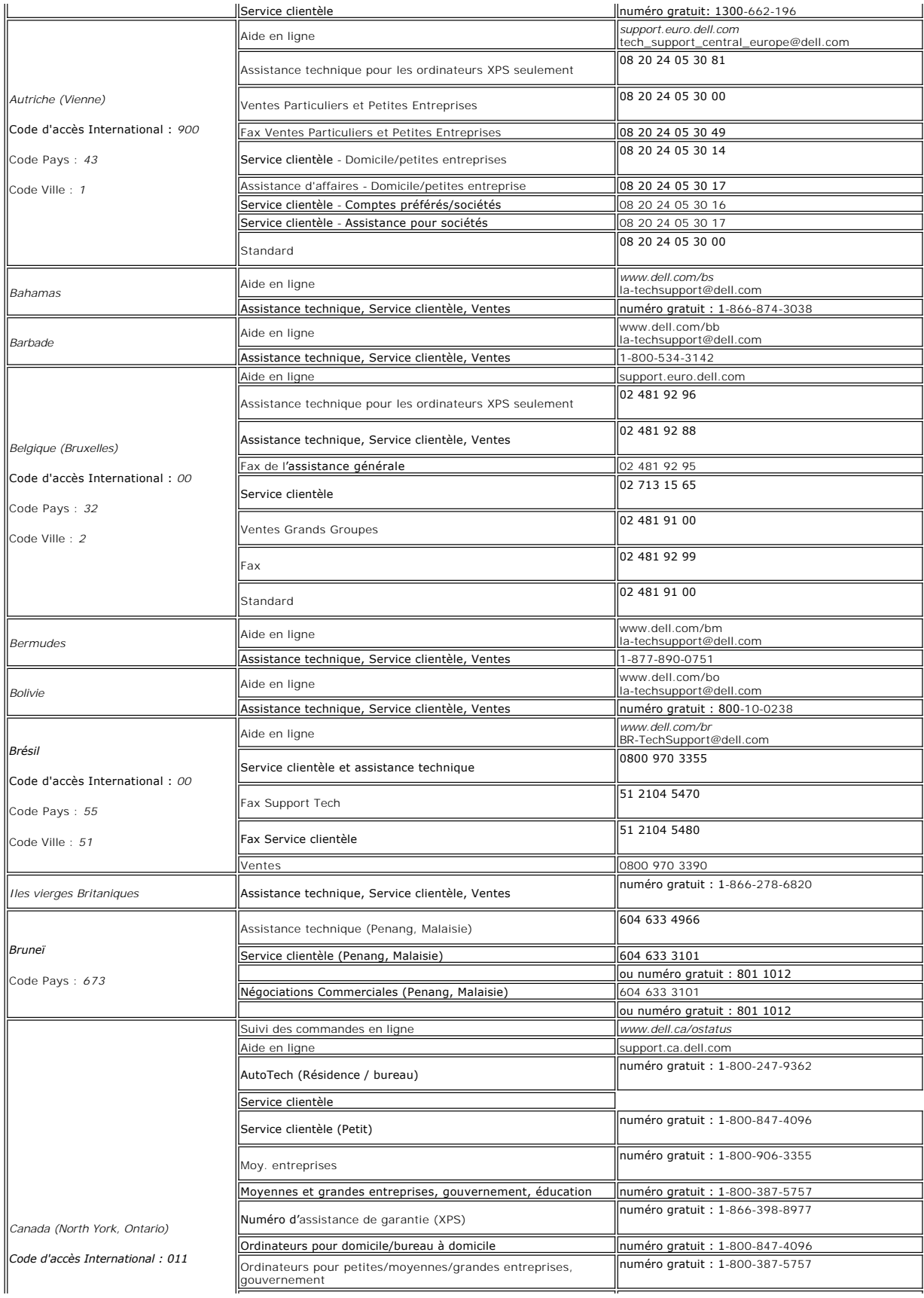

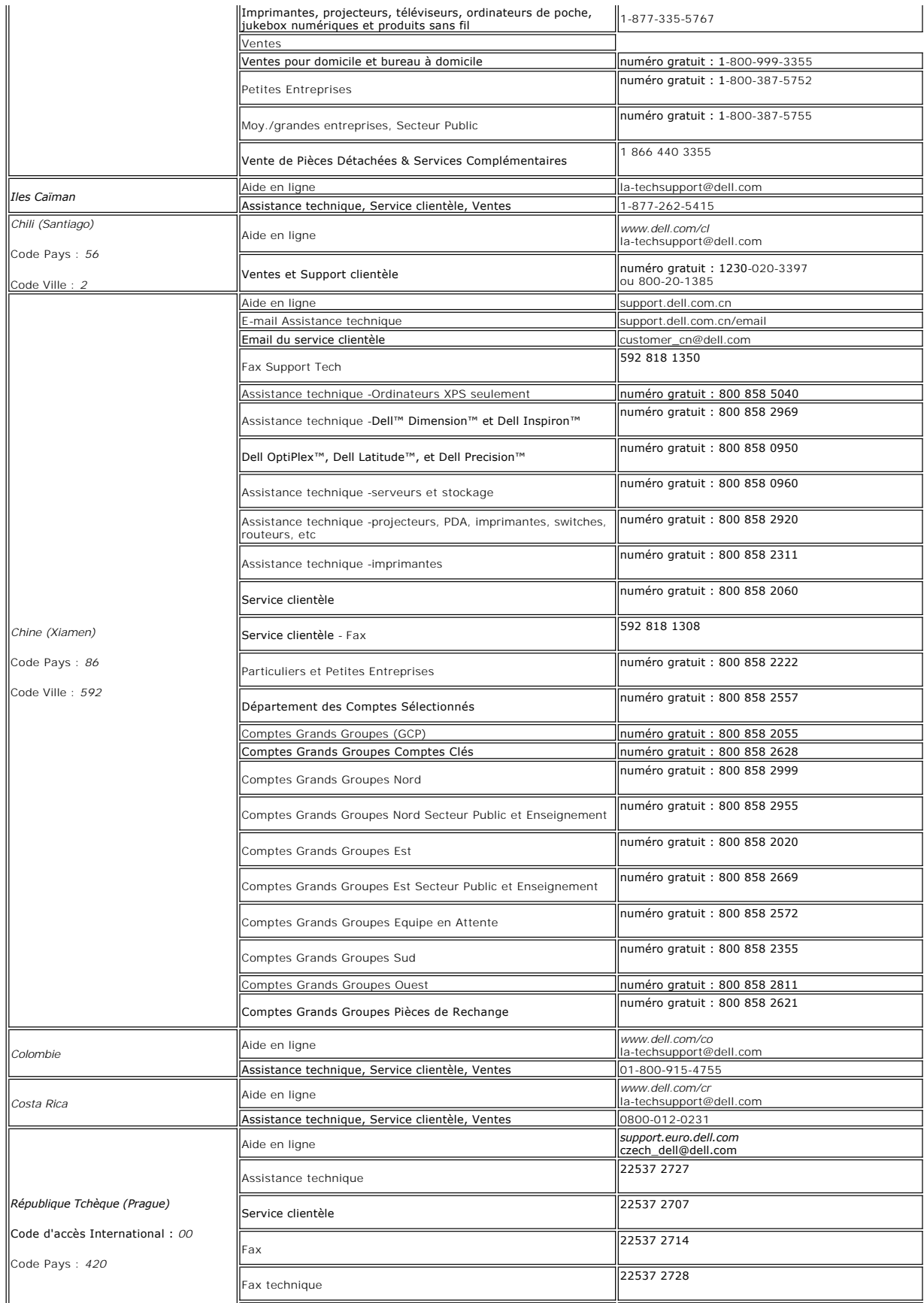

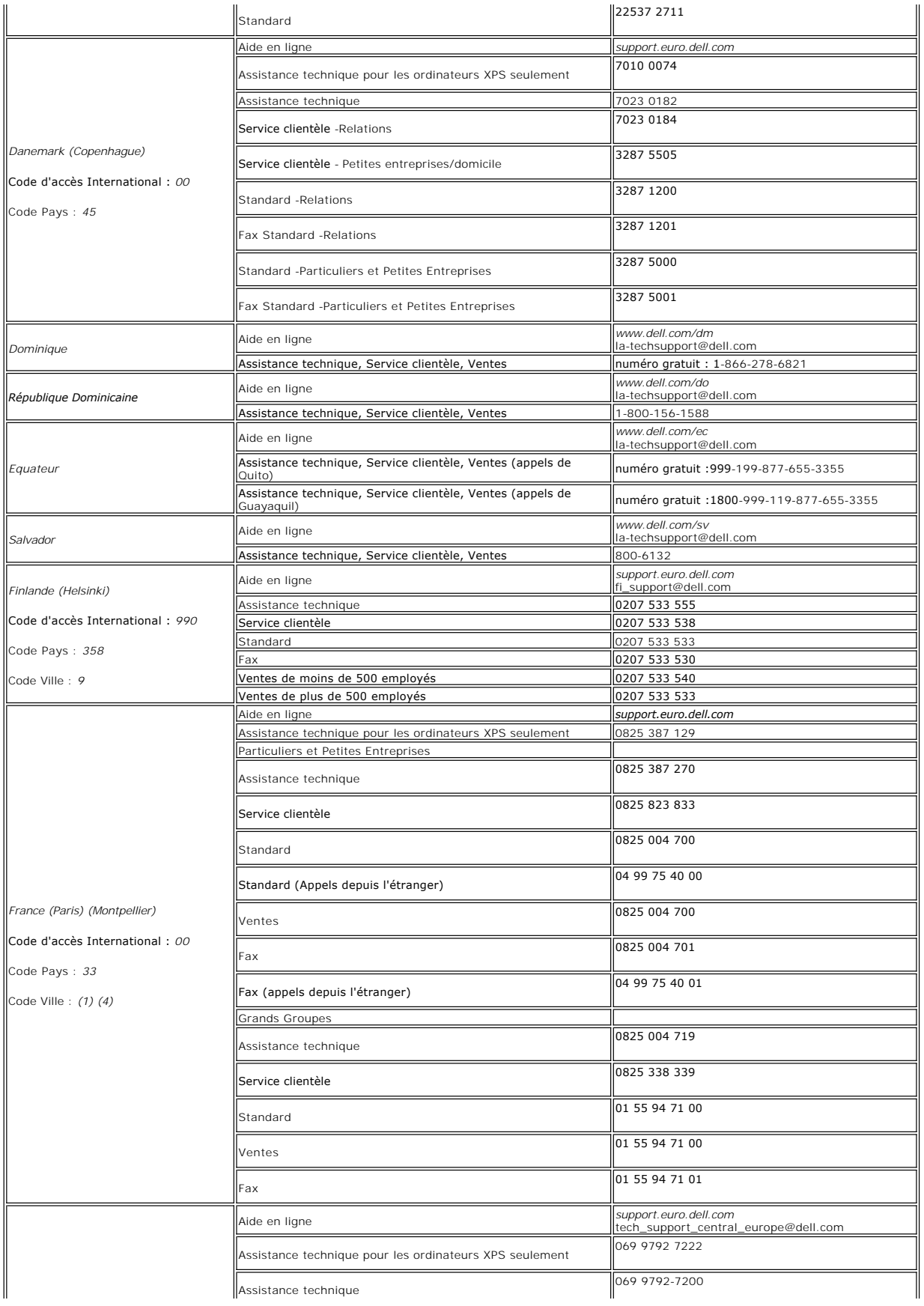

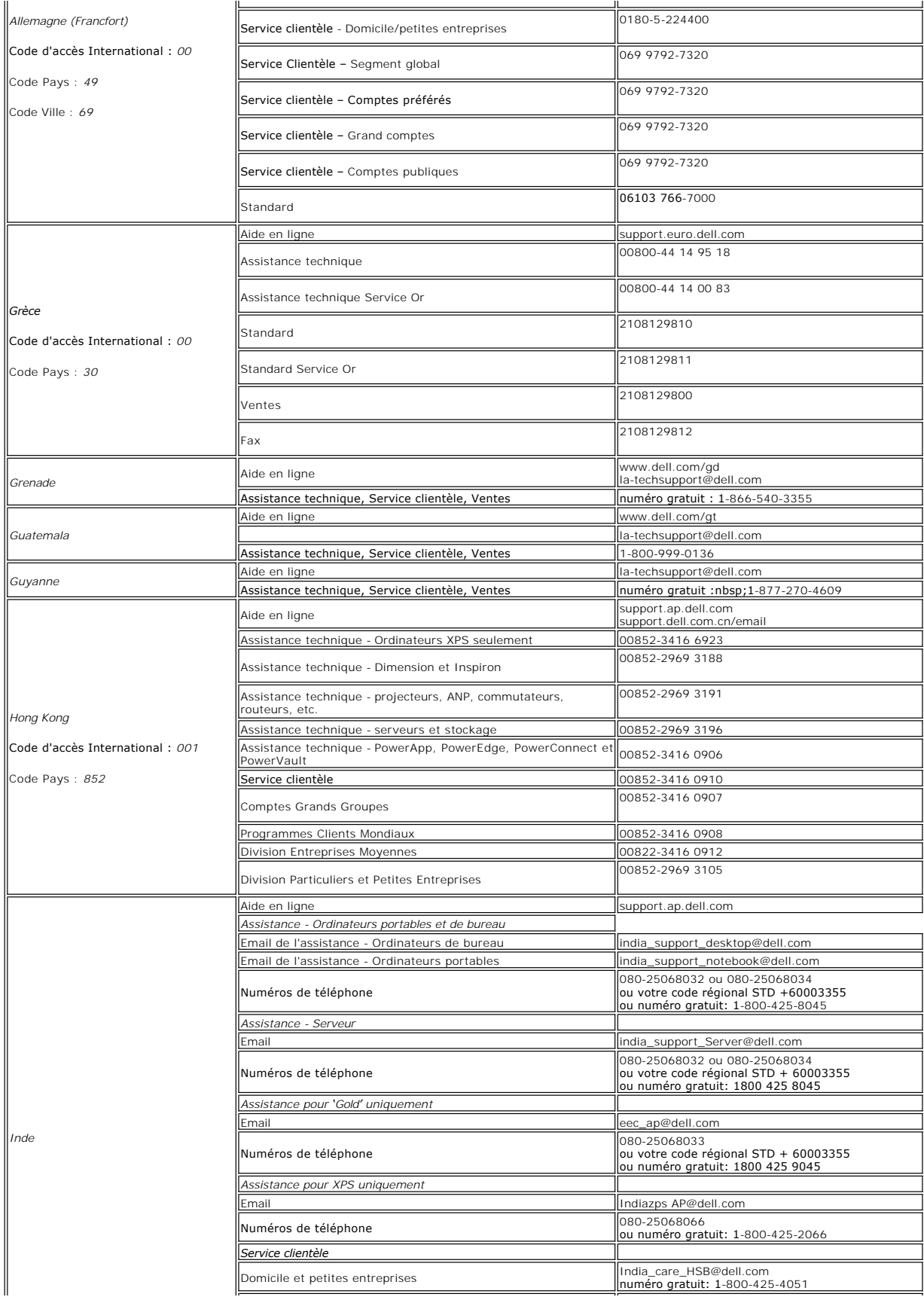

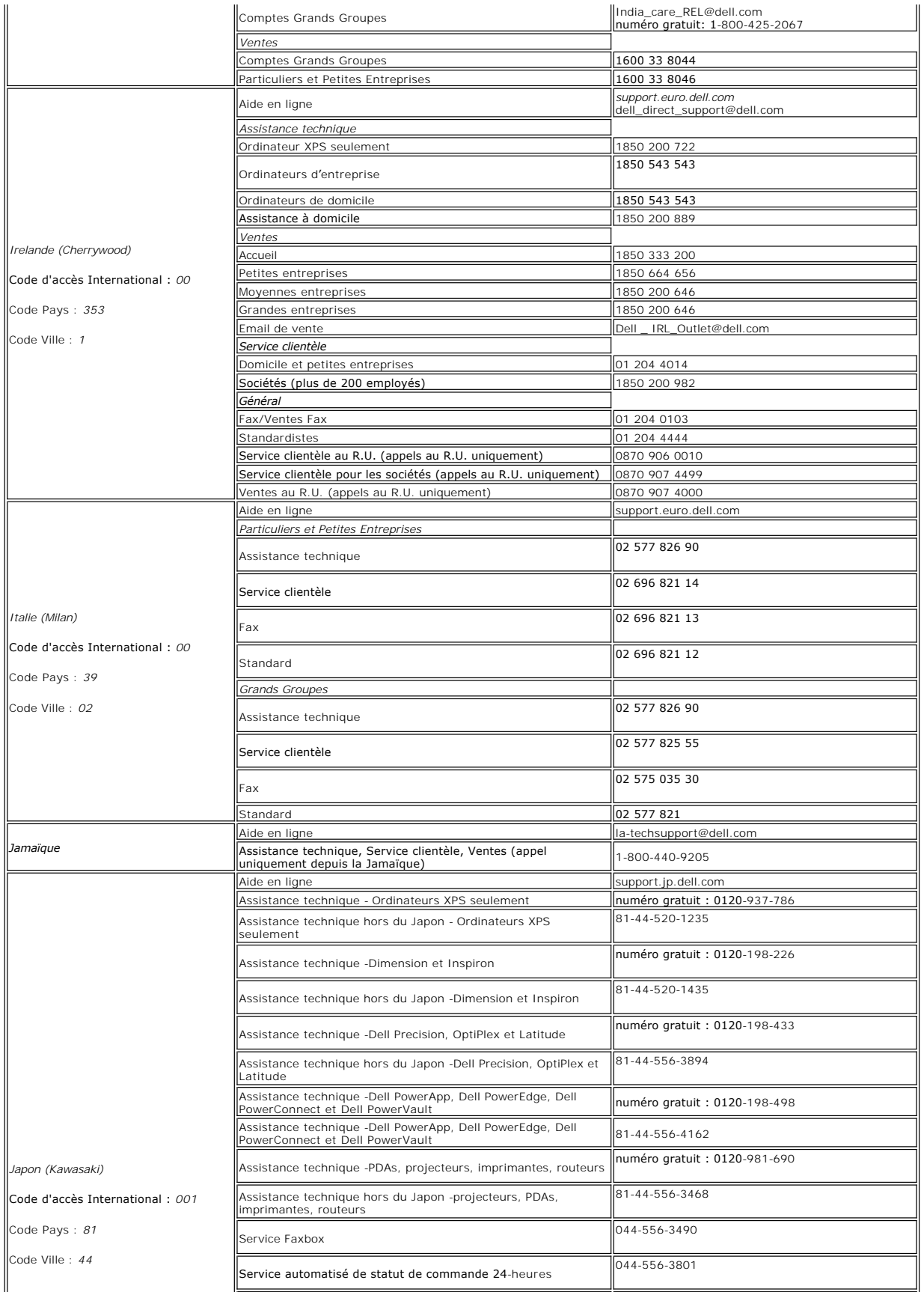

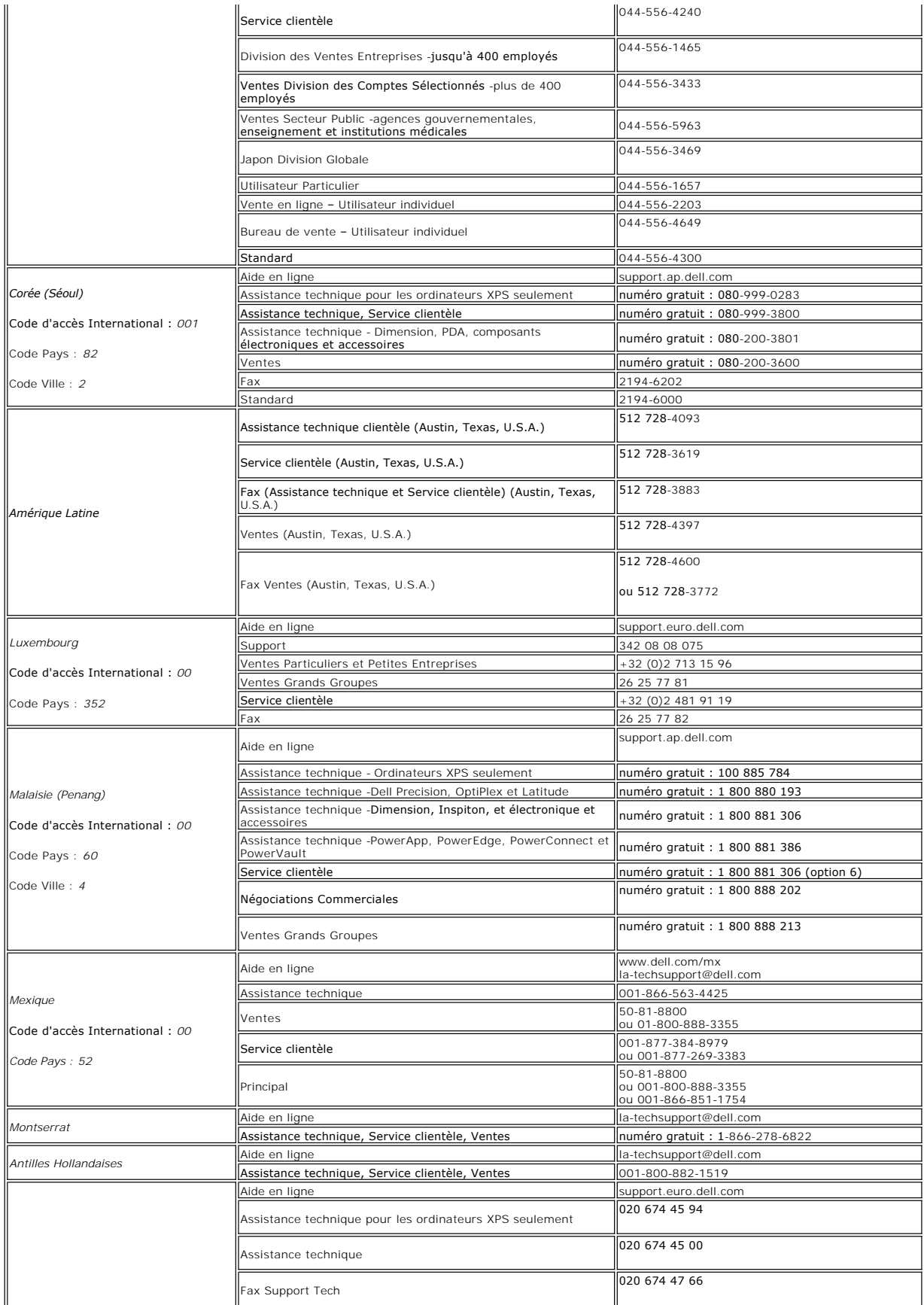

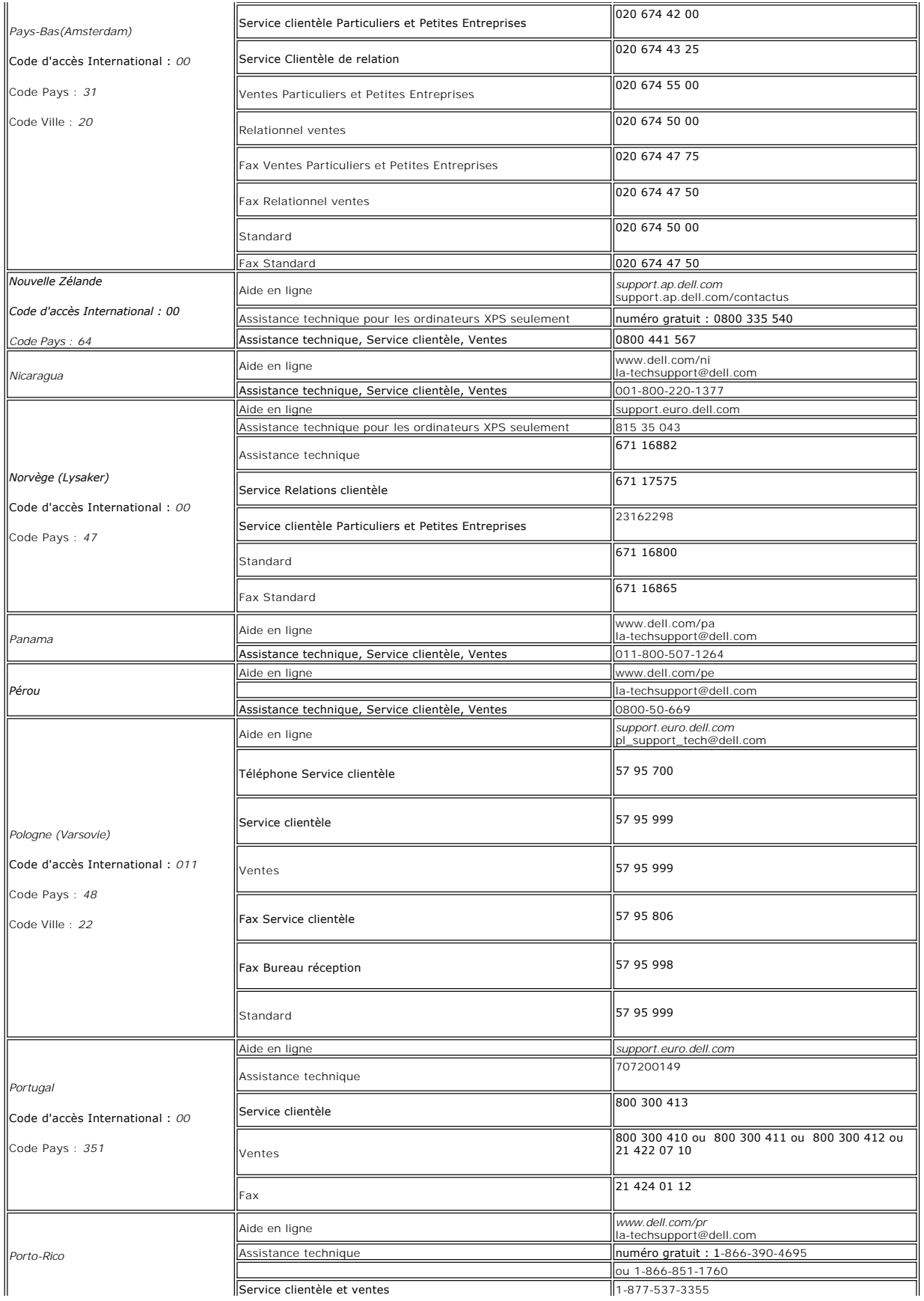

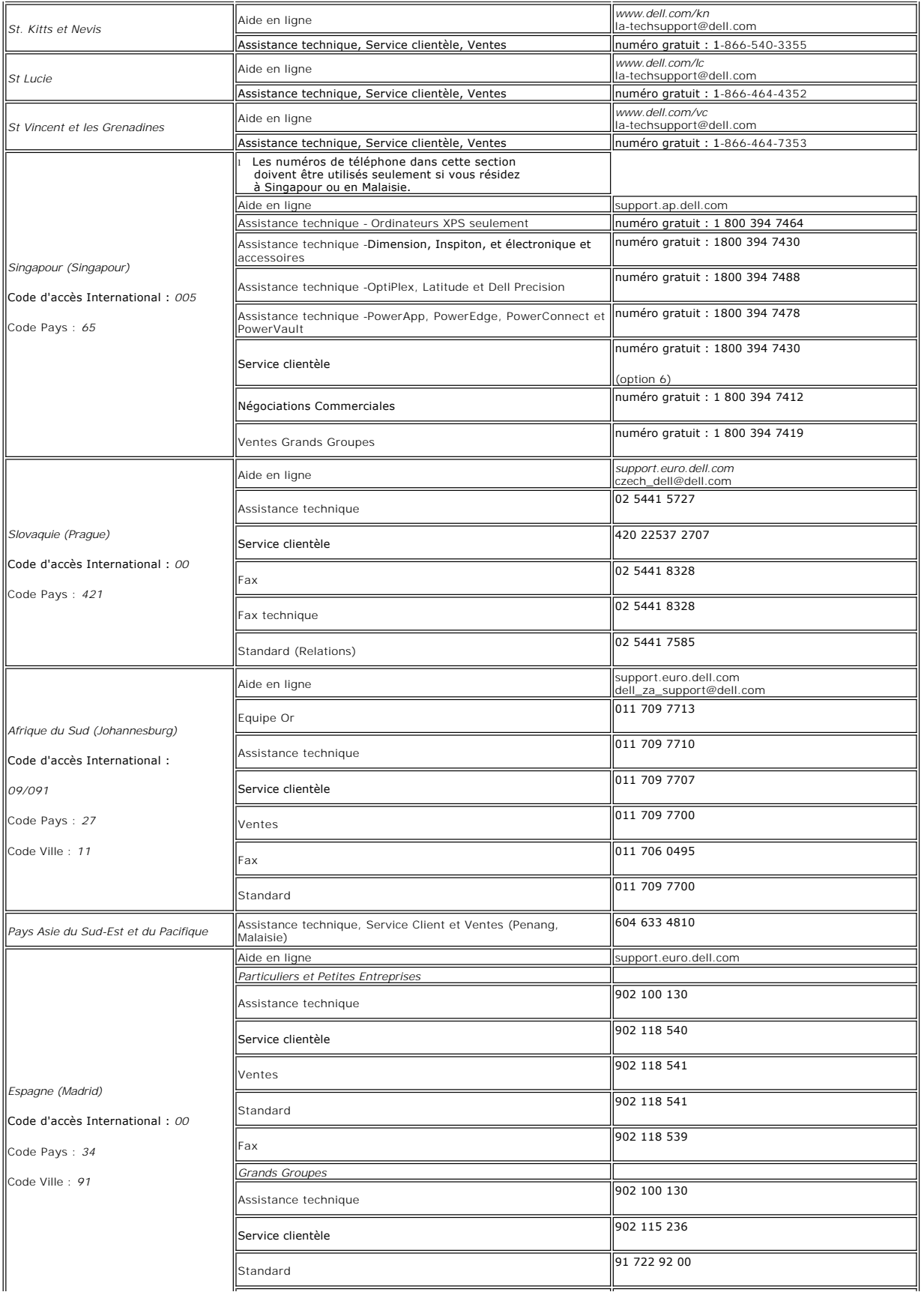

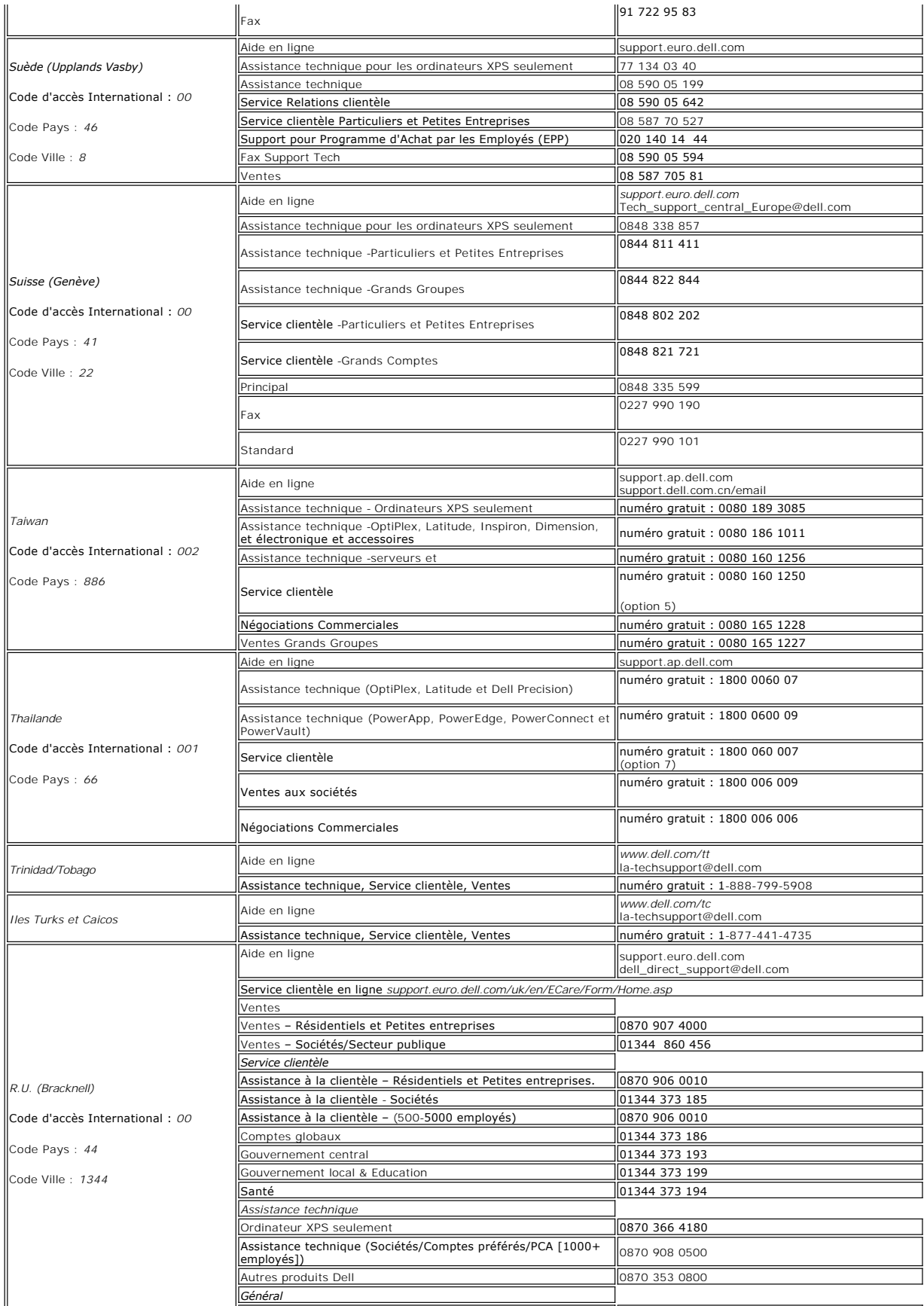

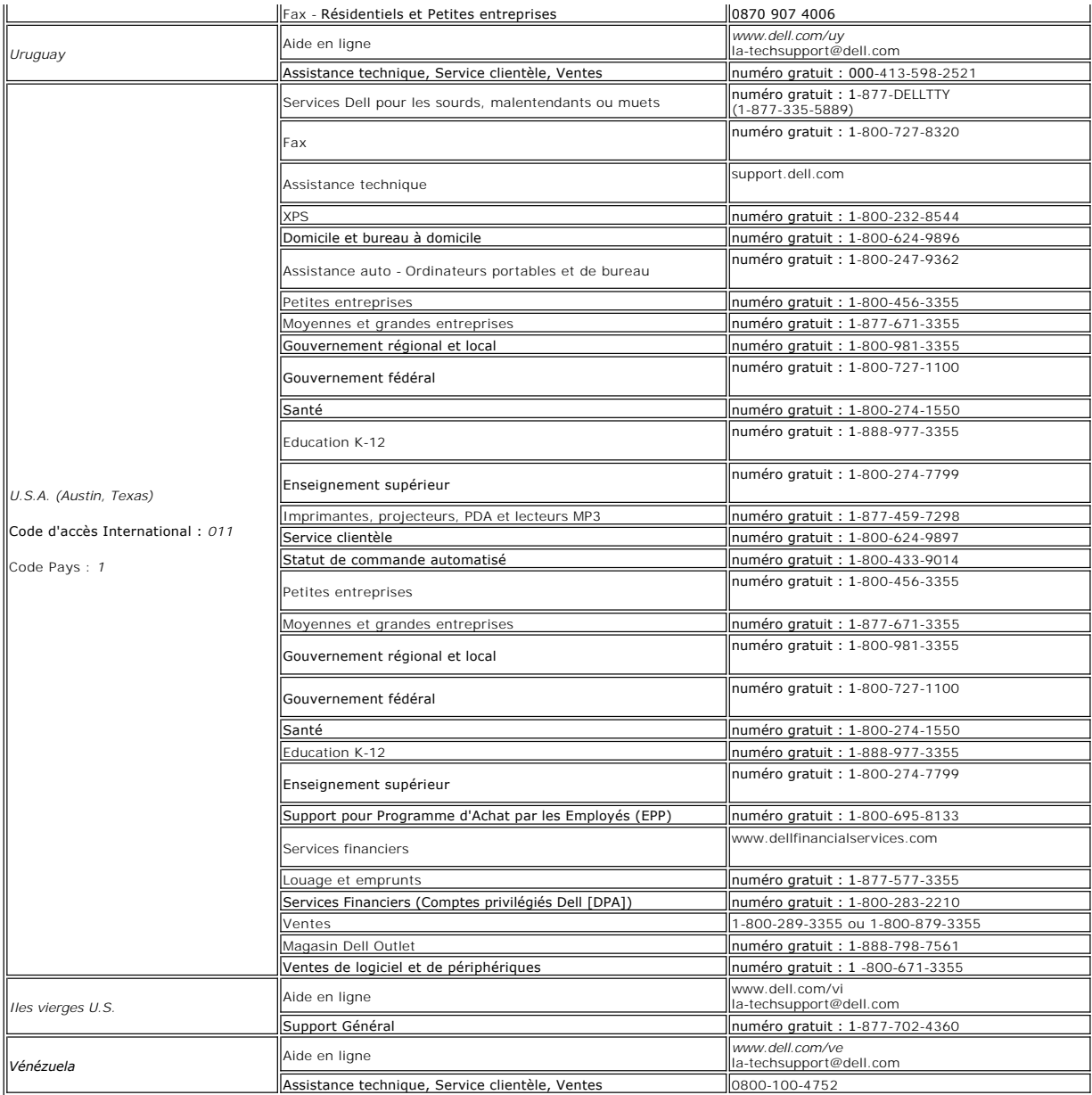

[Retour à la Table des Matières](file:///C:/data/Monitors/E228WFP/Fr/ug/index.htm)

# <span id="page-19-0"></span>**Configuration de votre moniteur**

**Moniteur couleur à écran plat Dell™ E228WFP** 

## **Si vous disposez d'un ordinateur de bureau Dell™ sans accès à Internet**

1. Cliquez avec le bouton droit de la souris sur le bureau, puis cliquez sur **Propriétés**.

- 2. Sélectionnez l'onglet **Paramètres**.
- 3. Sélectionnez **Avancé**. Si vous utilisez Windows XP, cliquez sur l'onglet **Carte**.
- 4. Identifiez le fournisseur du contrôleur graphique dans la description située dans la partie supérieure de la fenêtre (ex. :. NVIDIA, ATI, Intel, etc.).
- 5. Suivez les instructions ci-dessous correspondant à la carte graphique identifiée :
	- o **ATI :** 
		- **1. [Dossier ATI sur CD](file:///C:/data/Monitors/E228WFP/ATI/wxp-w2k-catalyst-8-082-041130a-019577c.exe) (Famille RADEON & RAGE uniquement ; à l'exclusion des plates-formes mobiles et FireGL).**
		- **2. Effectuez l'installation en cliquant deux fois sur le fichier exécutable.**
		- **3. Une fois les pilotes installés, sélectionnez de nouveau la résolution 1680 X 1050.**

o **NVidiav :**

- 1. <u>[Dossier NVidia sur CD](file:///C:/data/Monitors/E228WFP/Nvidia/66.93_win2kxp_international.exe)</u> (Famille GEFORCE & TNT2 uniquement : à l'exclusions des chipsets mobiles et QUADRO).<br>2. Effectuez l'installation en cliquant deux fois sur le fichier exécutable.
- 
- **3. Une fois les pilotes installés, sélectionnez de nouveau la résolution 1680 X 1050.**

**REMARQUE :** Si vous ne pouvez pas à définir la résolution 1680 X 1050, contactez Dell™ pour plus d'informations sur les cartes graphiques qui prennent<br>en charge cette résolution.

[Retour à la page Sommaire](file:///C:/data/Monitors/E228WFP/Fr/ug/optimal.htm)

#### <span id="page-20-0"></span>**Configuration de votre moniteur Moniteur couleur à écran plat Dell™ E228WFP**

## **Si vous disposez d'un ordinateur de bureau ou d'un ordinateur portable Dell™ avec accès à Internet**

1. Accédez au site Web **[http://support.dell.com,](http://support.dell.com/)** entrez votre numéro de série et télédéchargez le dernier pilote de votre carte graphique.

2. Après avoir installé le pilote, définissez de nouveau la résolution **1680 X1050**.

**REMARQUE :** Si vous ne pouvez pas à définir la résolution 1680 X1050, contactez Dell™ pour plus d'informations sur les cartes graphiques qui prennent<br>en charge cette résolution.

[Retour à la page Sommaire](file:///C:/data/Monitors/E228WFP/Fr/ug/optimal.htm)

### <span id="page-21-0"></span>**Configuration de votre moniteur Moniteur couleur à écran plat Dell™ E228WFP**

# **Si vous ne disposez pas d'un ordinateur de bureau ou d'un ordinateur portable Dell™ ou d'une carte graphique**

1. Cliquez avec le bouton droit de la souris sur le bureau, puis cliquez sur **Propriétés**.

2. Sélectionnez l'onglet **Paramètres**.

3. Sélectionnez **Avancé**.

4. Identifiez le fournisseur du contrôleur graphique dans la description située dans la partie supérieure de la fenêtre (ex. :. NVIDIA, ATI, Intel, etc.).

5. Reportez-vous au site Web du fournisseur de la carte graphique pour obtenir la dernière version du pilote (par exemple, [http://www.ATI.com](http://www.ati.com/) OU [http://www.NVIDIA.com\)](http://www.nvidia.com/).

6. Après avoir installé le pilote de la carte graphique, définissez de nouveau la résolution **1680 X 1050.**

**REMARQUE** : Si vous n'y parvenez pas, contactez le fabricant de l'ordinateur ou achetez une carte graphique qui prend en charge la résolution 1680 X<br>1050.

**[Retour à la page Sommaire](file:///C:/data/Monitors/E228WFP/Fr/ug/optimal.htm)**

# <span id="page-22-0"></span>**Configuration de votre moniteur**

**Moniteur couleur à écran plat Dell™ E228WFP**

## **Instructions importantes et pilotes graphiques pourdéfinir la résolution d'affichage 1680 X 1050 (optimale)**

Pour obtenir des performances optimales avec les systèmes d'exploitation Microsoft Windows®, définissez la résolution 1680 x 1050 pixels en procédant comme suit :

1. Cliquez avec le bouton droit de la souris sur le bureau, puis cliquez sur **Propriétés**.

2. Sélectionnez l'onglet **Paramètres**.

3. Déplacez le curseur vers la droite en appuyant sur le bouton gauche de la souris et en le maintenant enfoncé et sélectionnez la résolution d'écran **1680 x1050**.

4. Cliquez sur **OK**.

Si l'option 1680 x1050 n'apparaît pas, vous devez mettre à jour le pilote graphique. Ci-dessous, choisissez le scénario qui décrit le mieux l'ordinateur que<br>vous utilisez et suivez les instructions fournies :

**1 : [Si vous disposez d'un ordinateur de bureau Dell](file:///C:/data/Monitors/E228WFP/Fr/ug/desktop.htm)™ sans accès Internet.**

**2 : [Si vous disposez d'un ordinateur de bureau ou d'un ordinateur portable Dell](file:///C:/data/Monitors/E228WFP/Fr/ug/internet.htm)™ avec un accès Internet.**

**3 : [Si vous ne disposez pas d'un ordinateur de bureau ou d'un ordinateur portable Dell](file:///C:/data/Monitors/E228WFP/Fr/ug/non-dell.htm)™ ou d'une carte graphique.**

# <span id="page-23-0"></span>**Moniteur à écran plat Dell™ E228WFP**

**[Guide de l'utilisateur](file:///C:/data/Monitors/E228WFP/Fr/ug/index.htm)**

**[Instructions importantes et pilotes graphiques pourdéfinir la résolution d'affichage 1680 x 1050 \(optimale\)](file:///C:/data/Monitors/E228WFP/Fr/ug/optimal.htm)**

# **Les informations contenues dans ce document peuvent être modifiées sans notification préalable. © 2006 Dell™ Inc. Tous droits réservés.**

Toute reproduction strictement interdite, par quelque moyen que ce soit, sans autorisation ecrite de Dell™ Inc.

Marques déposées utilisées dans ce texte : Dell'\*, le logo DELL™ Precision Dell'merce propose de proverEdge, PowerParty en expected propose de propose propose pro<br>Incerparage sont des marques de pell'\* Inc ; Microsoft et

D'autres marques déposées et noms de sociétés peuvent être utilisés dans ce document pour faire référence au m<br>produits. Dell™ Inc. dément toute prétention de propriété à l'égard de marques et des noms de sociétés autres q

Modèle E228WFP

Novembre 2006 Rév. A00

## <span id="page-24-0"></span>**Installer Votre Moniteur**

**Guide de l'utilisateur pour moniteur à écran plat Dell™ E228WEP** 

- [Connecter Votre Ecran](#page-24-1)
- [Utiliser le Panneau Frontal](#page-24-2)
- [Utiliser le Menu OSD](#page-26-1)
- [Régler la Résolution Optimale](#page-32-1)
- [Utiliser la SoundBar Dell \(En Option\)](#page-32-2)

### <span id="page-24-1"></span>**Connecter Votre Ecran**

**ATTENTION : Avant de débuter quelque procédure que ce soit de cette section, suivez les [consignes de sécurité](file:///C:/data/Monitors/E228WFP/Fr/ug/appendx.htm#Safety_Information).**

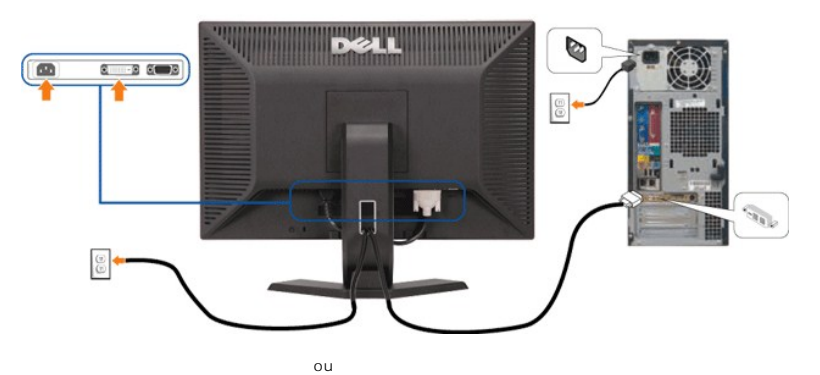

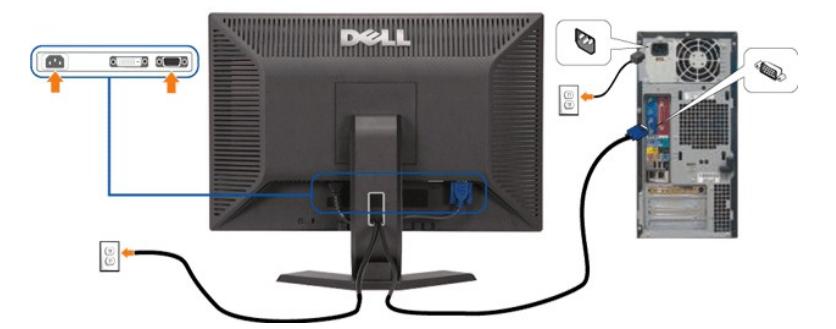

Pour connecter votre moniteur à l'ordinateur suivre les étapes/instructions suivantes.

- 1. Eteignez votre ordinateur et débranchez son câble d'alimentation.
- 2. Connectez soit le câble DVI blanc soit le câble VGA bleu sur les connecteurs de l'ordinateur et du moniteur.
- 3. Connectez les câbles d'alimentation.
- 4. Allumez votre écran et votre ordinateur. Si vous ne voyez aucune image, poussez le bouton de sélection de la source et assurez-vous que la bonne source<br>d'entrée est sélectionnée. Si vous ne voyez toujours pas d'image, c

# <span id="page-24-2"></span>**Bouton Utiliser le Panneau Frontal**

Utilisez les boutons sur le panneau frontal du moniteur pour régler les paramètres de l'image.

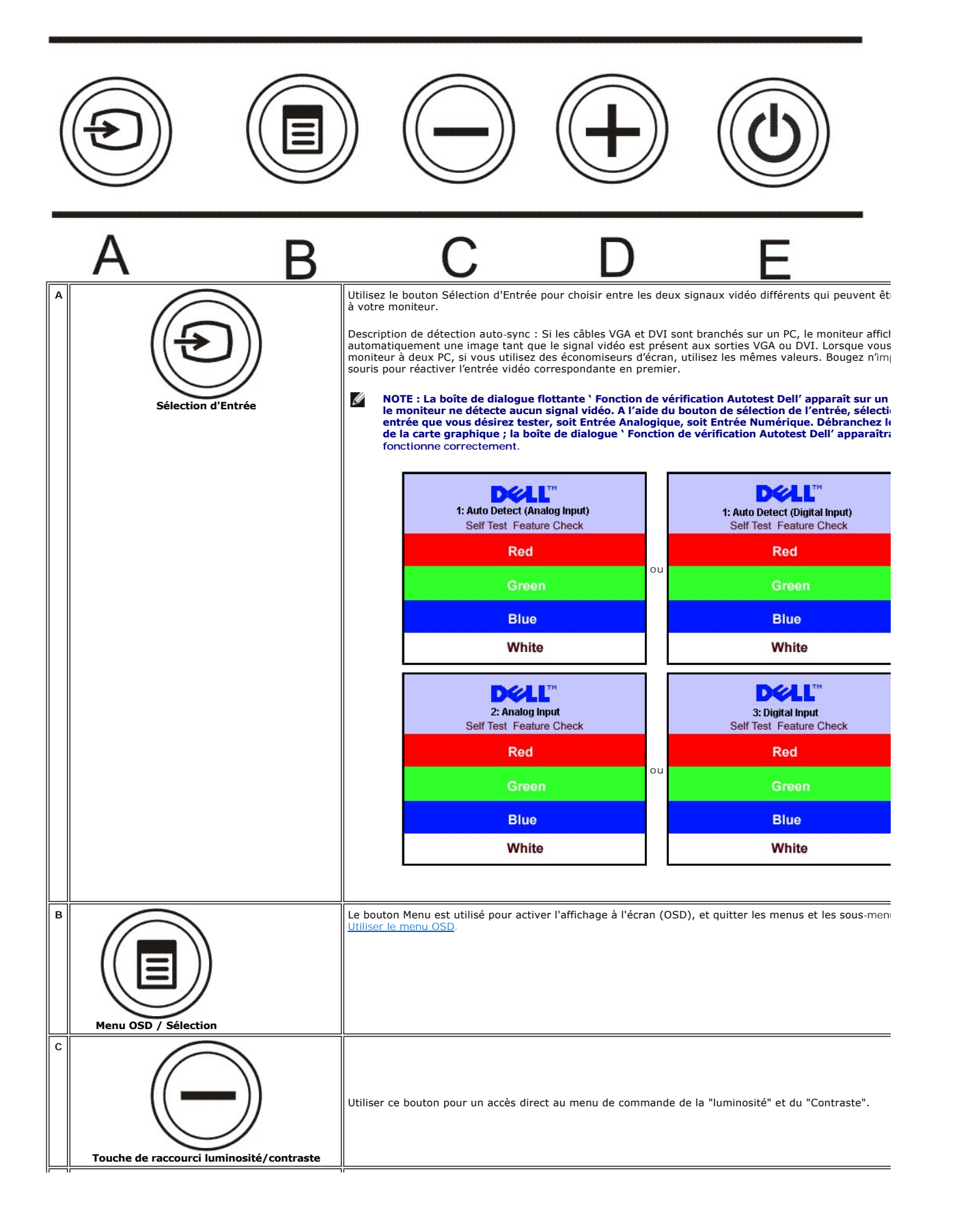

<span id="page-26-0"></span>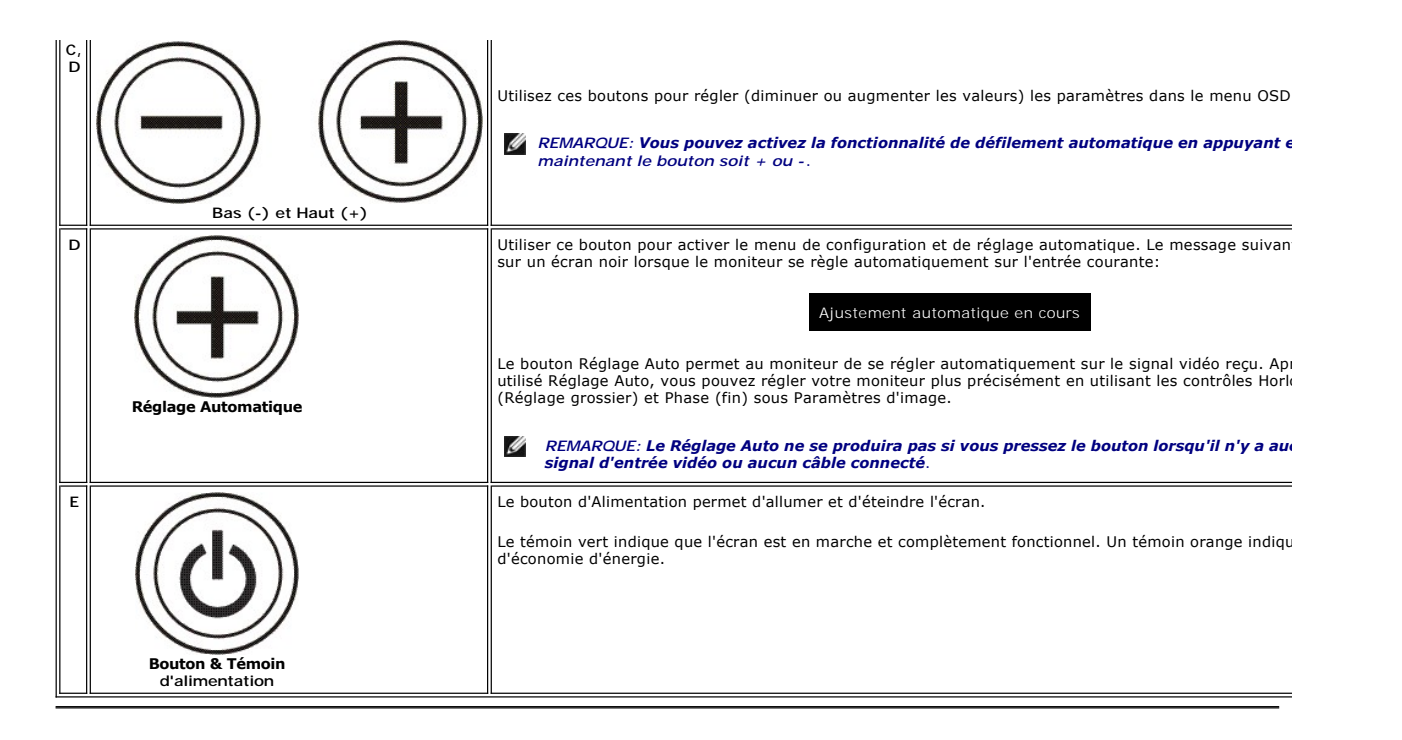

#### <span id="page-26-1"></span>**Utiliser le Menu OSD**

REMARQUE: Si vous modifiez les paramètres et si ensuite vous accédez à un autre menu ou si vous quittez l'OSD, le moniteur enregistrera<br>automatiquement toutes ces modifications. Si vous attendez que l'OSD disparaisse après U **également enregistrés.**

ou

1. Poussez le bouton MENU pour ouvrir le système OSD et afficher le Menu Principal.

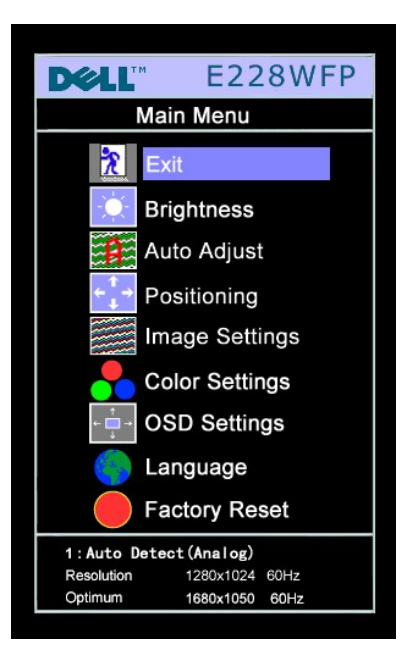

**DELL" E228WFP** Main Menu  $\mathbf{R}$ Exit **Brightness**  $\mathbf{p}$ Auto Adjust Positioning Image Settings **Color Settings OSD Settings** Language **Factory Reset** 1:Auto Detect (Digital) 1280x1024 60Hz Resolution 1680x1050 60Hz Optimum

**Menu Principal pour l'Entrée Analogique (VGA) Menu Principal pour l'Entrée Numérique (DVI)** 

**Menu principal pour Détection Auto Entrée Analogique(VGA) Menu principal pour Détection Auto Entrée Numérique (DVI)**

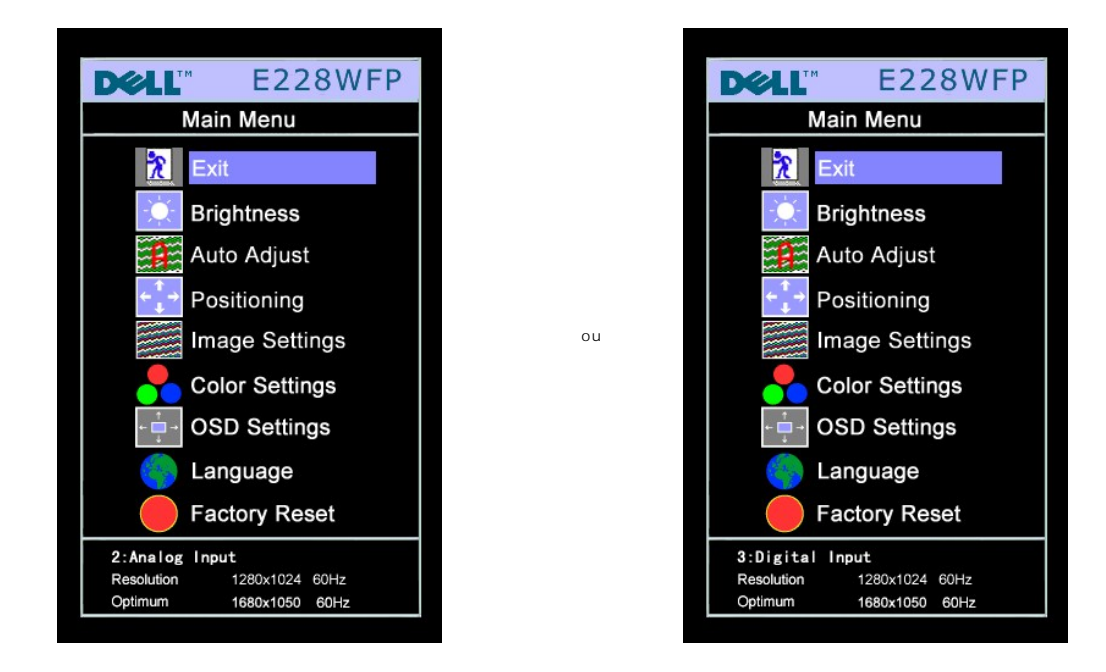

#### **REMARQUE:Les réglages de l'image et son positionnement sont disponibles uniquement lorsque vous utilisez le connecteur Analogique (VGA).**

- 2. Appuyez sur les boutons - et + pour vous déplacer entre les différentes options de réglage. Au fur et à mesure que vous vous<br>déplacez d'une icône à l'autre, le nom de l'option est mis en surbrillance. Voir le tableau suiva toutes les options disponibles pour le moniteur.
- 3. Appuyez sur le bouton MENU une fois pour activer l'option mise en surbrillance.
- 4. Appuyez sur les boutons et + pour sélectionner le paramètre voulu.
- 5. Appuyez sur le bouton MENU pour accéder à la barre de réglage puis utiliser les boutons **-** et **+** pour effectuer les modifications en fonction des témoins dans le menu.
- 6. Pressez le bouton 'MENU' une fois pour revenir au menu principal et sélectionner une autre option ou pressez le bouton 'MENU' deux ou trois fois pour quitter le menu OSD.

Lorsque l'OSD est verrouillé, presser le bouton Menu amène l'utilisateur directement au Menu des réglages OSD, avec le verrouillage OSD sélectionné.<br>Sélectionner 'No(Non)'(-) déverrouillera et permettra à l'utilisateur d'a

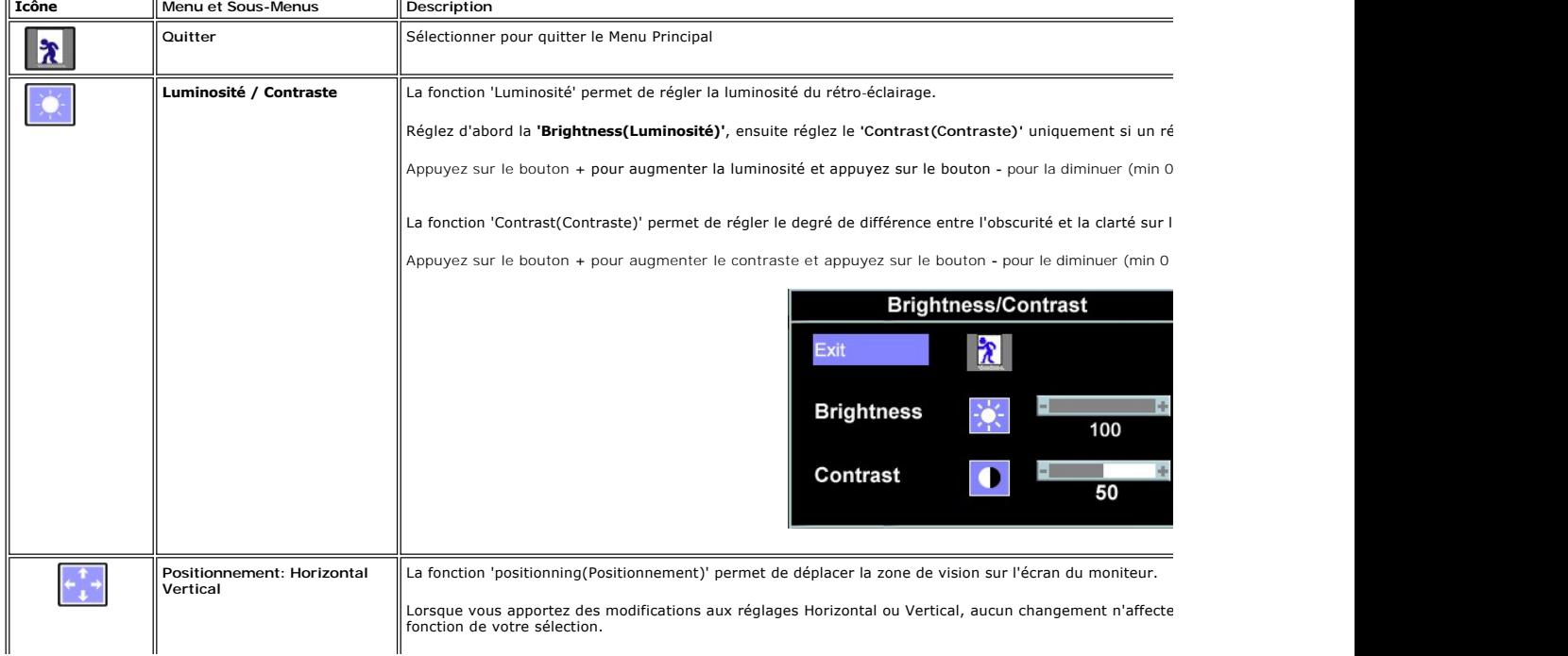

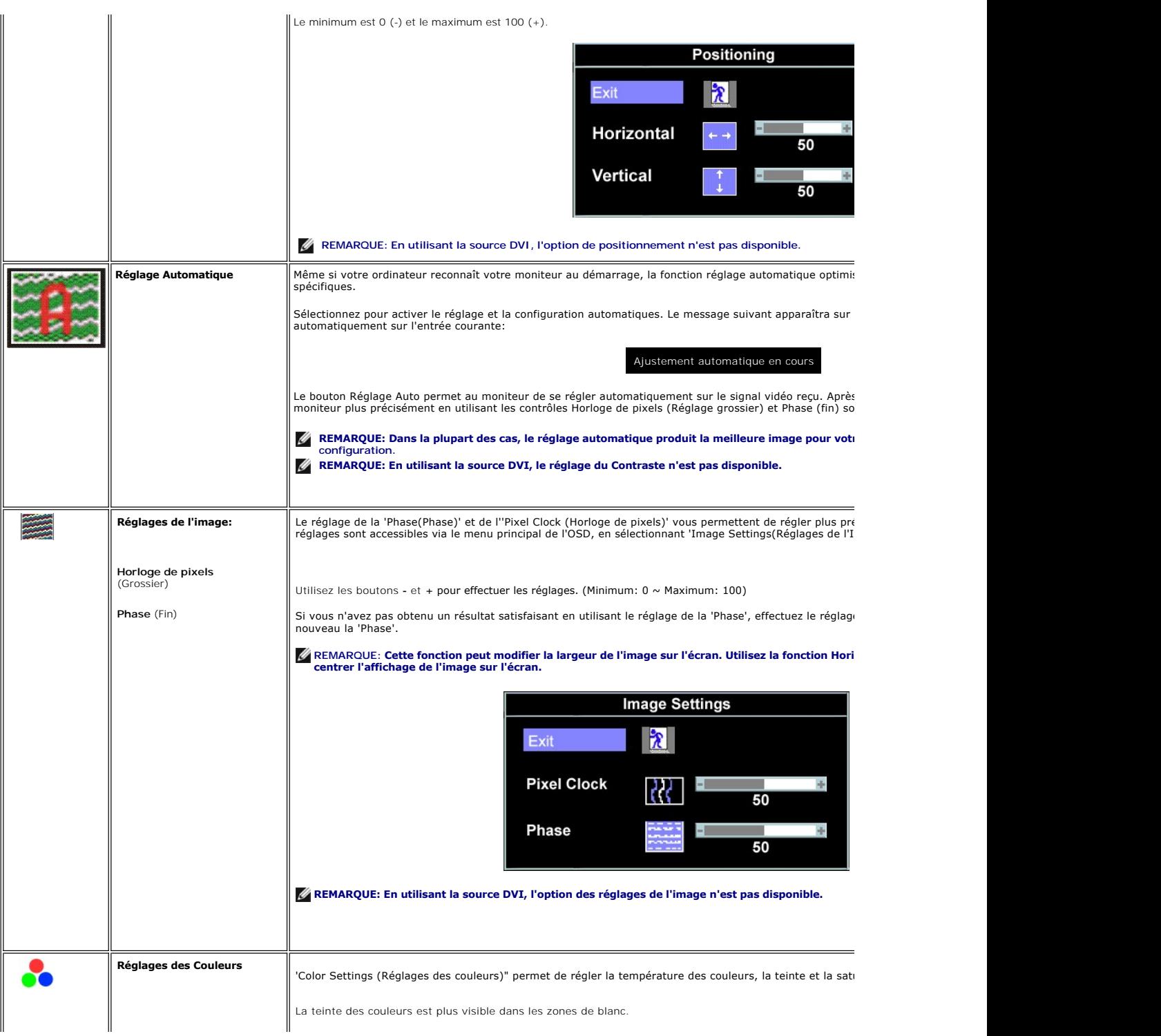

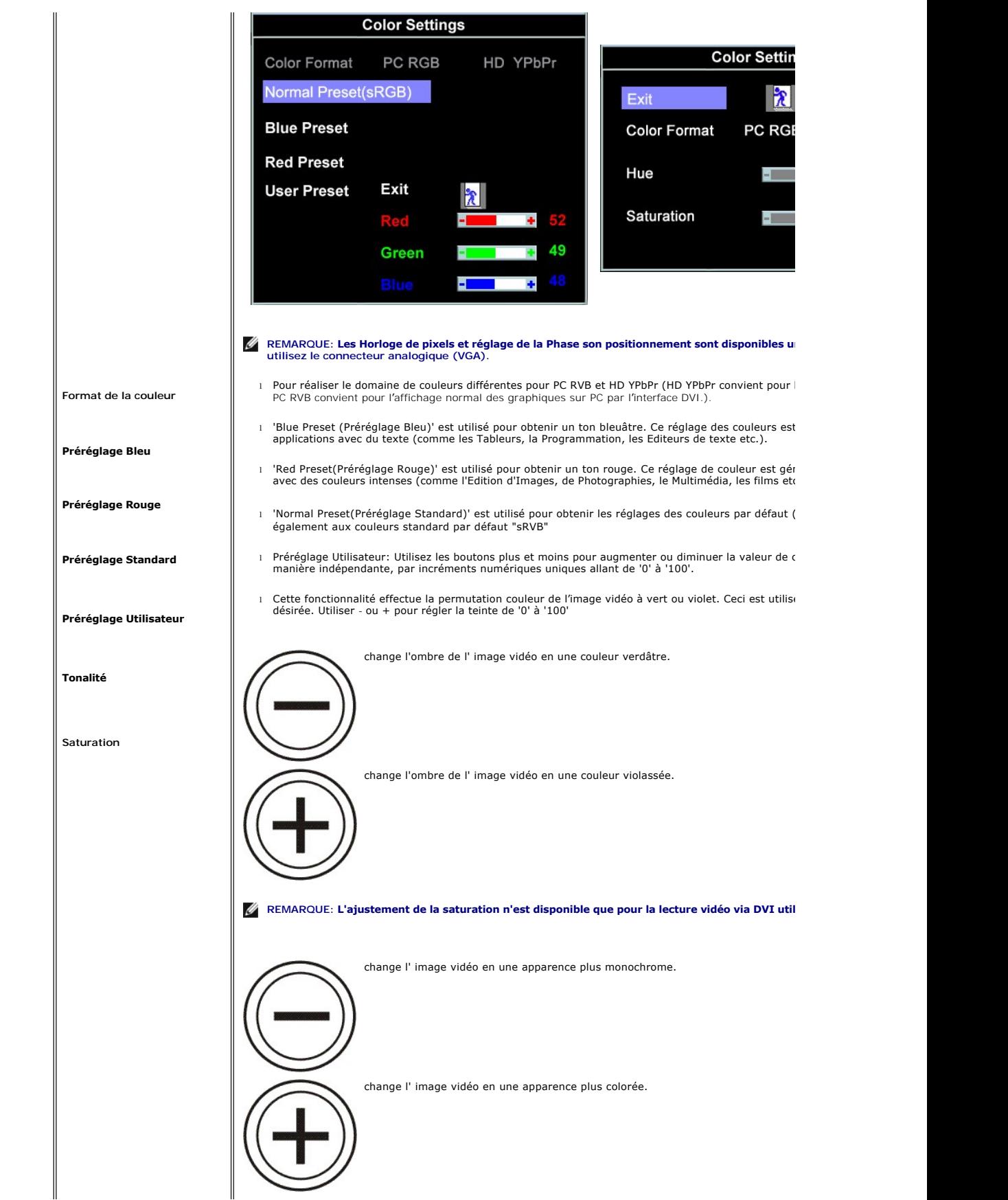

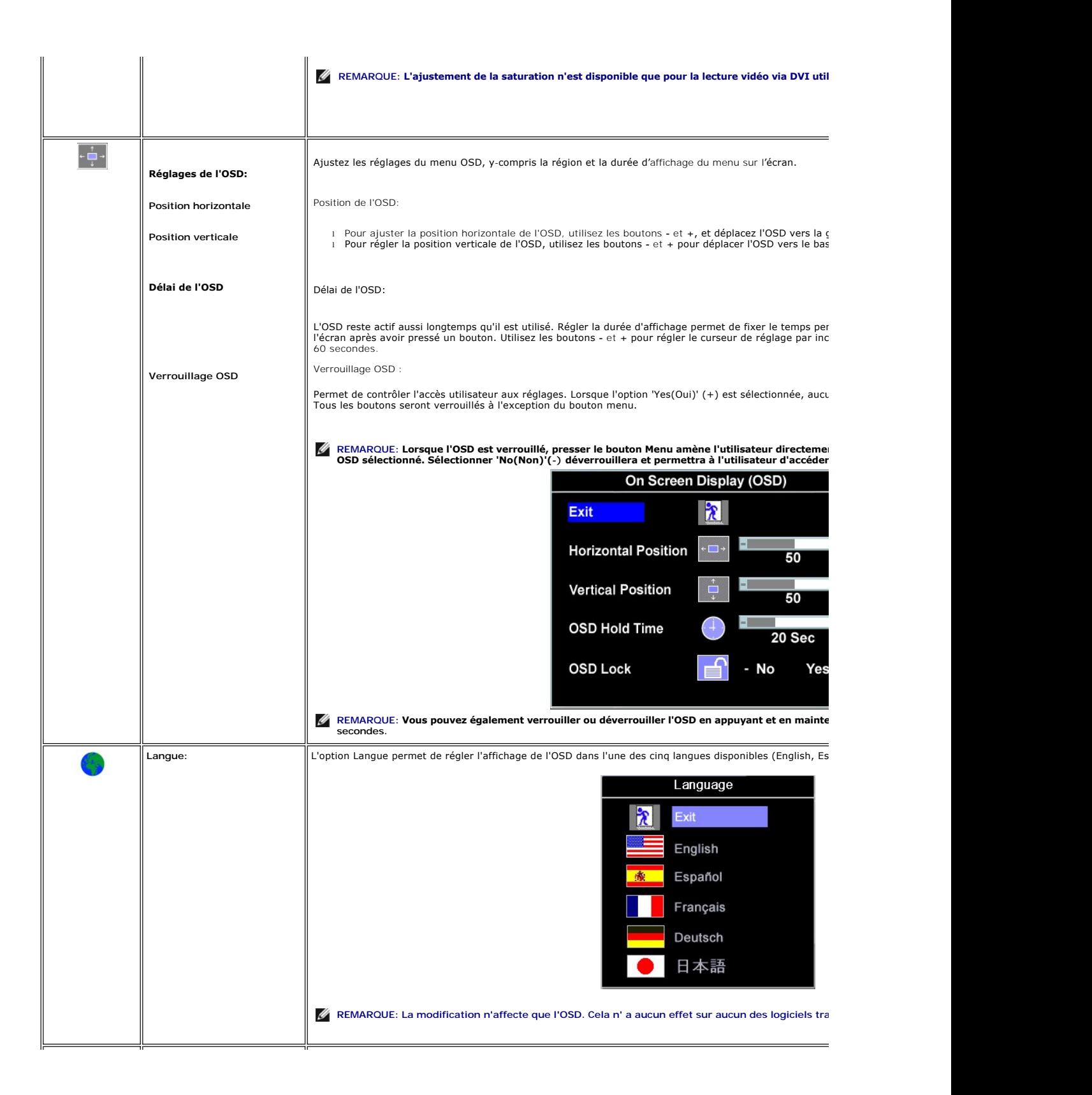

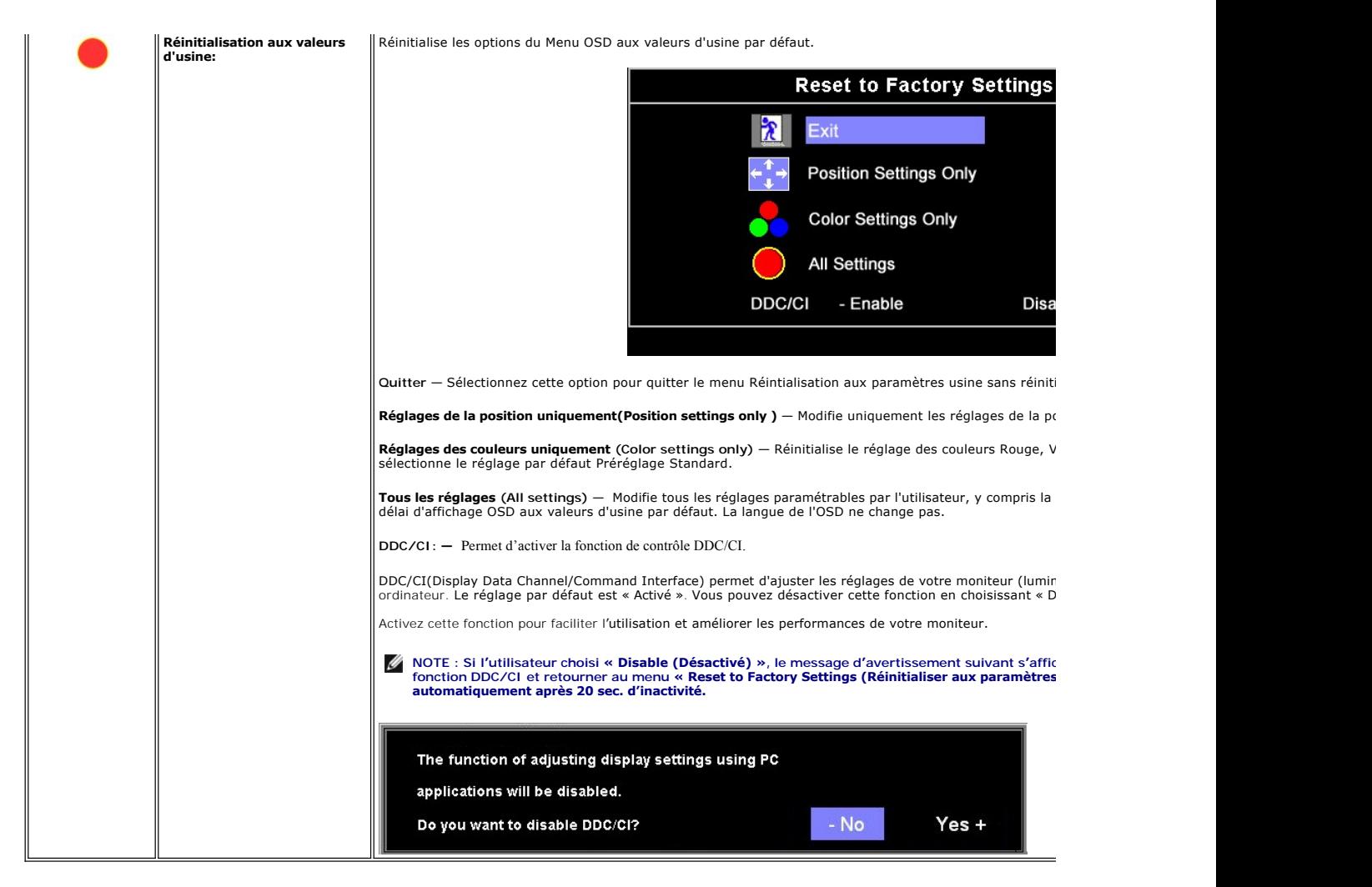

### **Messages d'Avertissement OSD**

Un message d'avertissement peut apparaître à l'écran indiquant que le moniteur est hors des limites de synchronisation.

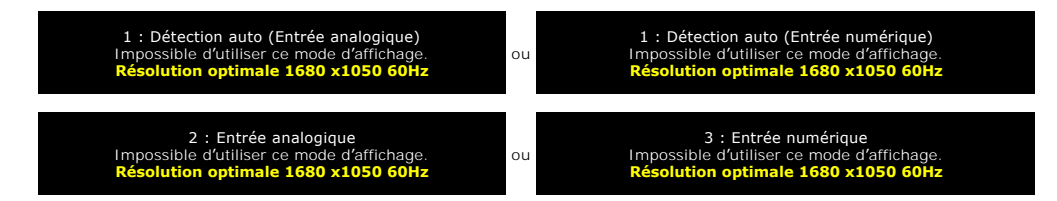

Cela signifie que l'écran ne peut pas se synchroniser avec le signal reçu depuis l'ordinateur. Le signal est soit trop élevé soit trop faible pour que l'écran puisse l'utiliser. Voir <u>[Spécifications de l'écran](file:///C:/data/Monitors/E228WFP/Fr/ug/about.htm#Specifications)</u> pour connaître les limites des fréquences Horizontale et Verticale utilisables par ce moniteur. Le mode recommandé est<br>de 1680 X 1050 @ 60Hz.

**REMARQUE: La boîte de dialogue flottante de la fonction Autotest Dell apparaît sur l'écran si le moniteur ne détecte pas le câble d'interface.** 

<span id="page-32-0"></span>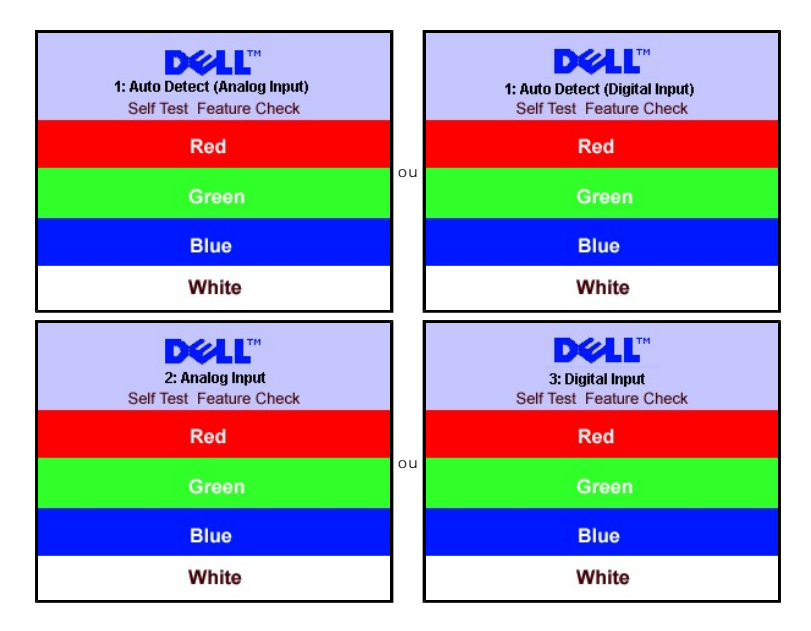

Il se peut parfois qu'aucun message d'avertissement ne s'affiche mais que l'écran reste vide. Cela peut aussi indiquer que le moniteur ne peut pas se synchroniser avec l'ordinateur.

Voir [Résoudre les Problèmes](file:///C:/data/Monitors/E228WFP/Fr/ug/solve.htm#General%20Problems) pour plus d'informations.

### <span id="page-32-1"></span>**Régler la Résolution Optimale**

- 1. Cliquez avec le bouton droit sur le Bureau et sélectionnez **Propriétés(Properties)**.
- 2. Sélectionnez l'onglet **Réglages(Settings)**. 3. Réglez la résolution de l'écran sur 1680 x 1050, 60Hz.
- 4. Cliquez sur **OK**.

Si vous ne voyez pas l'option 1680x1050, vous avez peut-être besoin de mettre à jour votre pilote graphique. Selon votre ordinateur, menez à bien l'une des procédures suivantes.

Si vous avez un ordinateur de bureau ou portable Dell :

¡ Allez sur le site **support.dell.com**, saisissez l'identifiant de dépannage, et téléchargez le dernier pilote pour votre carte graphique.

Si vous utilisez un ordinateur d'une marque autre que Dell:

 $\circ$  Allez sur le site de support de votre ordinateur et téléchargez les derniers pilotes graphiques.<br> $\circ$  Allez sur le site de support de votre carte et téléchargez les derniers pilotes graphiques.

# <span id="page-32-2"></span> **Utiliser la SoundBar Dell (En Option)**

La Sound Bar Dell est un système deux voies stéréo qui peut se monter sur les écran plans Dell. Une molette de contrôle du volume et un contrôle<br>marche/arrêt pour ajuster le niveau général du système, une LED verte indiqua

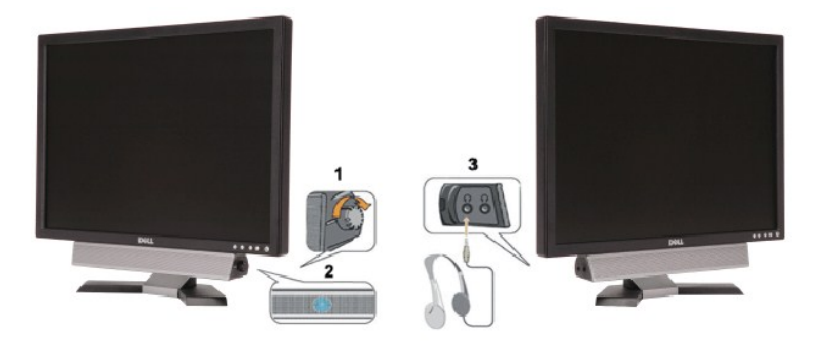

- 1. Contrôle Volume/Alimentation
- 2. Témoin d'alimentation
- 3. Connecteurs Casque

### **Fixation de la Sounbar au Moniteur**

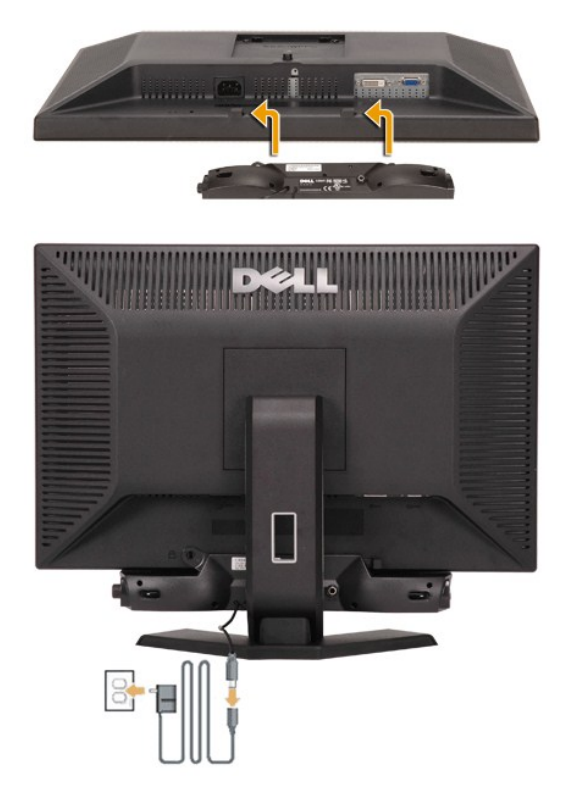

- 1. Sur l'arrière du moniteur, fixez la Sound Bar en alignant les deux orifices avec les deux languettes sur le bas à l'arrière du moniteur.
- 2. Faites glisser la Soundbar vers la gauche jusqu'à ce qu'elle se mette en place.
- 3. Connecter la barre de son avec le bloc d'alimentation.
- 4. Brancher les câbles du bloc d'alimentation dans une prise qui se trouve à proximité.
- 5. Insert the lime green mini stereo plug from the rear of the Soundbar into the computer's audio output jack.
- **REMARQUE:** *Les schémas sont donnés à titre d'illustration uniquement. L'apparence du produit peut varier.*

Ø **REMARQUE:** *L'enlèvement de l'embase n'est pas obligatoire pour installer la barre de son. Montré avec l'embase détachée et ce à titre d'illustration uniquement*

[Retour à la Table des Matières](file:///C:/data/Monitors/E228WFP/Fr/ug/index.htm)

# <span id="page-34-0"></span>**Résolution des Problèmes**

**Guide de l'utilisateur pour moniteur à écran plat Dell™ E228WEP** 

- [Dépannage de Votre Ecran](#page-34-1)
- **O** [Problèmes Généraux](#page-35-1)
- **[Problèmes Spécifiques au Produit](#page-36-1)**
- [Dépannage de Votre Soundbar](#page-36-2)

**ATTENTION : Avant de débuter quelque procédure que ce soit de cette section, suivez les [consignes de sécurité](file:///C:/data/Monitors/E228WFP/Fr/ug/appendx.htm#Safety_Information).**

## <span id="page-34-1"></span>**Dépannage de Votre Moniteur**

#### **Vérification à l'aide de la Fonction Test Auto (Self-Test Feature Check : STFC)**

Votre écran dispose d'une fonction de test automatique qui vous permet de vérifier s'il fonctionne correctement. Si votre moniteur et votre ordinateur sont<br>connectés correctement mais que l'écran du moniteur reste éteint,

Eteignez votre ordinateur et votre moniteur.

2. Débranchez le câble vidéo à l'arrière de l'ordinateur. Afin de vous assurer du bon fonctionnement du Test Automatique, déconnectez le câble Numérique<br>Connecteur blanc) et le câble Analogique (connecteur bleu) situés à

3. Rallumez le moniteur.

La boîte de dialogue flottante "Dell - vérification à l'aide de la fonction de test automatique" doit apparaître à l'écran sur un arrièreplan noir si le moniteur ne peut pas détecter un signal vidéo mais s'il fonctionne correctement. En mode Test Automatique, le témoin<br>d'alimentation reste en vert. De plus, en fonction de l'entrée sélectionnée, l'une des bo continuellement sur l'écran.

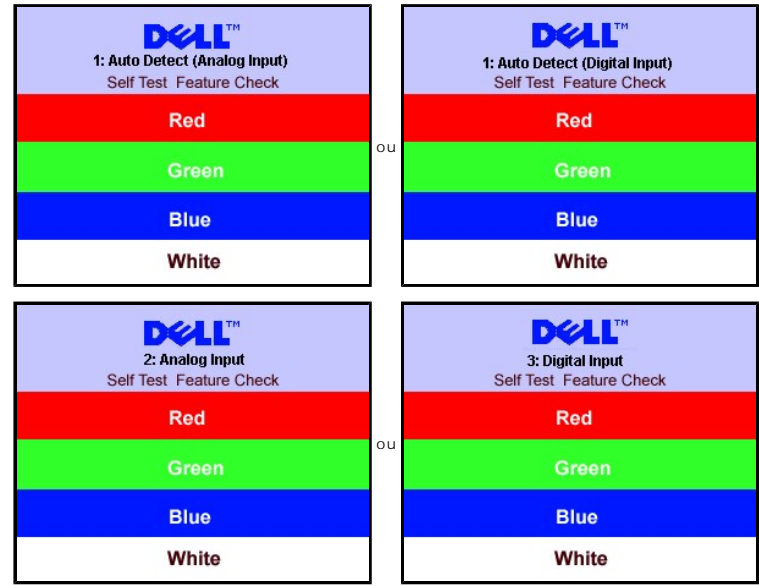

Cette boîte de dialogue apparaîtra également lors du fonctionnement habituel du système en cas de déconnexion ou de dommages du câble vidéo.

4. Eteignez votre moniteur et reconnectez le câble vidéo; puis rallumez votre ordinateur ainsi que votre moniteur.

Si l'écran de votre moniteur n'affiche toujours aucune image après avoir suivi la procédure précédente, vérifiez votre contrôleur vidéo et votre ordinateur; votre moniteur fonctionne correctement

#### **Messages d'Avertissement OSD**

Un message d'avertissement peut apparaître à l'écran indiquant que le moniteur est hors des limites de synchronisation.

1: Détection auto (Entrée analogique) Impossible d'utiliser ce mode d'affichage. **Résolution optimale 1680 x1050 60Hz** ou 1: Détection auto (Entrée numérique) Impossible d'utiliser ce mode d'affichage. **Résolution optimale 1680 x1050 60Hz** <span id="page-35-0"></span>2: Entrée analogique Impossible d'utiliser ce mode d'affichage. **Résolution optimale 1680 x1050 60Hz** ou 3: Entrée numérique Impossible d'utiliser ce mode d'affichage. **Résolution optimale 1680 x1050 60Hz**

Cela signifie que l'écran ne peut pas se synchroniser avec le signal reçu depuis l'ordinateur. Le signal est soit trop élevé soit trop faible pour que l'écran puisse<br>l'utiliser. Voir <u>Spécifications de l'écran</u> pour connaî de 1680 X 1050 @ 60Hz.

Il se peut parfois qu'aucun message d'avertissement ne s'affiche mais que l'écran reste vide. Cela peut aussi indiquer que le moniteur ne peut pas se<br>synchroniser avec l'ordinateur ou que le moniteur est en mode économie d

## <span id="page-35-1"></span>**Problèmes Généraux**

Le tableau suivant contient les informations générales relatives aux problèmes courants de l'écran que vous pouvez rencontrer.

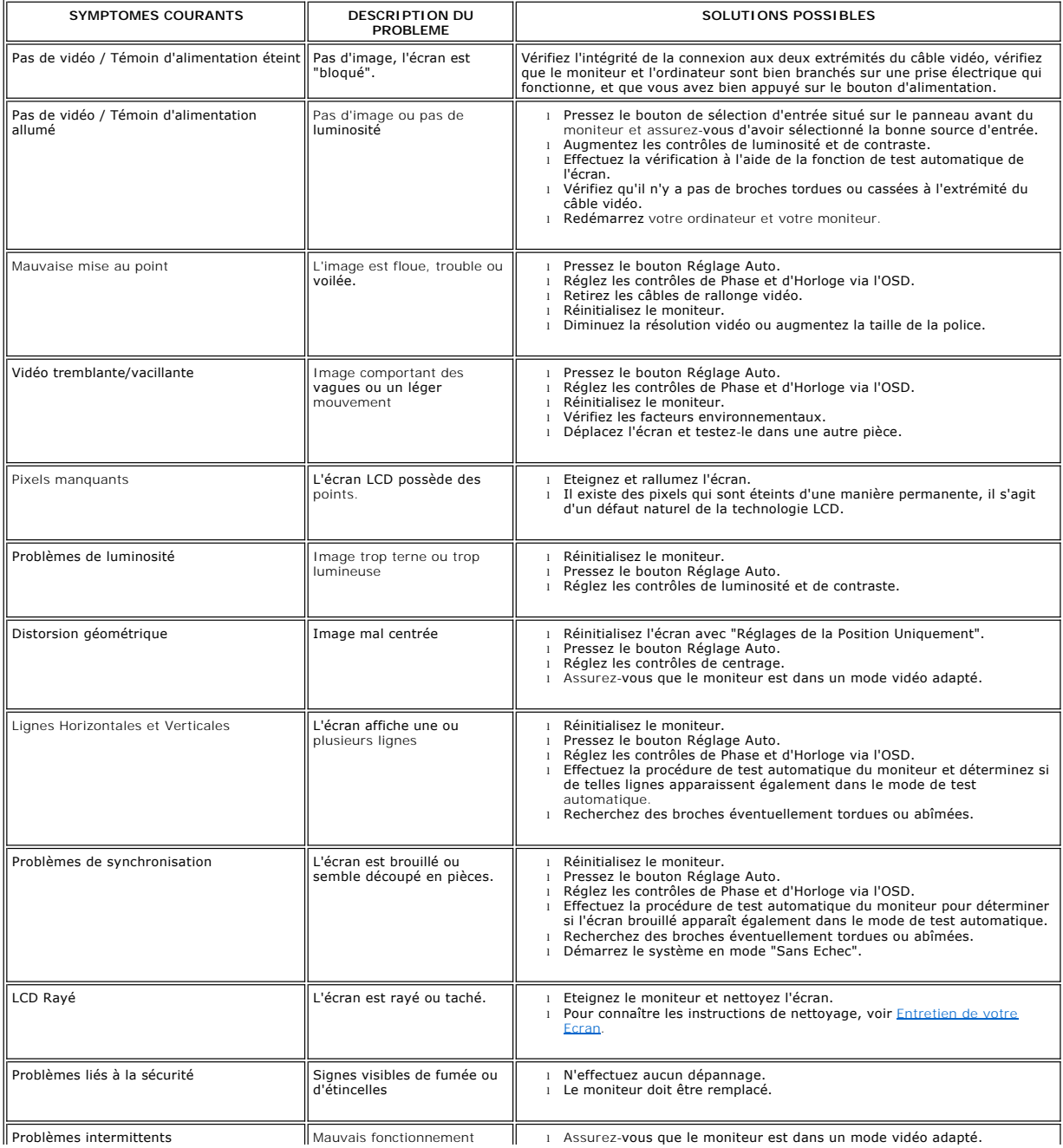

<span id="page-36-0"></span>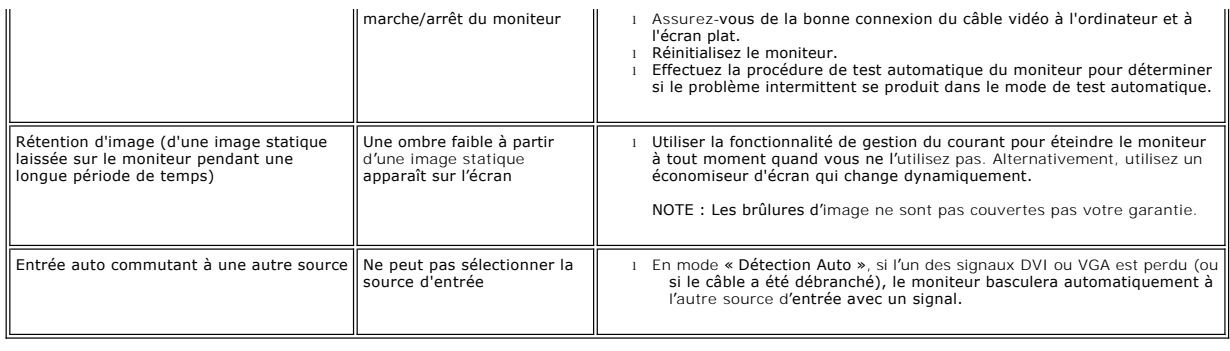

# <span id="page-36-1"></span>**Problèmes Spécifiques au Produit**

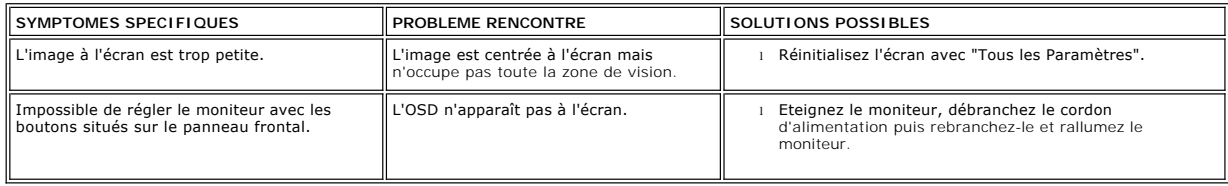

# <span id="page-36-2"></span>**Dépannage de Votre Soundbar**

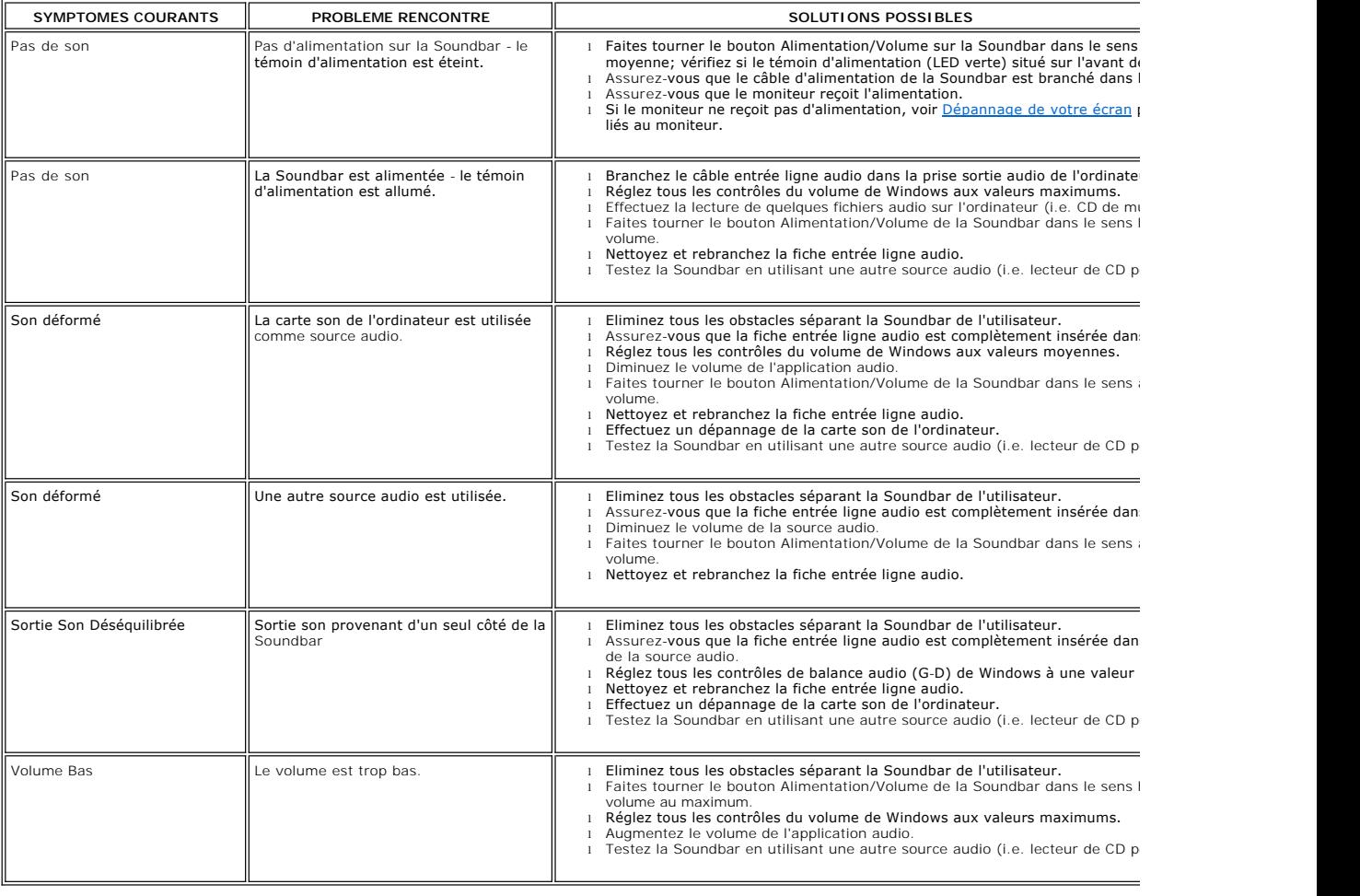

[Retour à la Table des Matières](file:///C:/data/Monitors/E228WFP/Fr/ug/index.htm)

### <span id="page-38-0"></span>**Utiliser la Base de Votre Ecran Guide de l'utilisateur pour moniteur à écran plat Dell™ E228WEP**

- [Fixer la Base](#page-38-1)
- O [Organiser Vos Câbles](#page-38-2)
- [Utilisation de l'inclinaison](#page-38-3)
- [Retirer la Base](#page-39-1)

### <span id="page-38-1"></span>**Fixer la Base**

**A REMARQUE: L'embase est détachée lorsque l'écran est livré depuis l'usine..** 

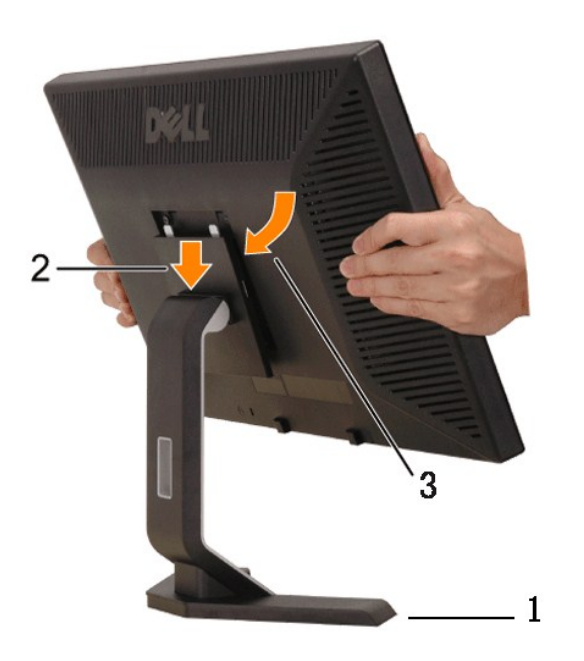

- 
- 1. Placer l'embase sur une surface plane.<br>2. Alignez la rainure situé au dos de l'écran avec les deux dents sur le haut de l'embase.<br>3. Abaisser le moniteur de sorte que la zone de montage du moniteur s'accroche/se v

## <span id="page-38-2"></span>**Organiser Vos Câbles**

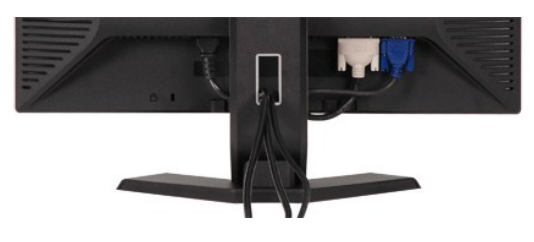

Après avoir branché tous les câbles nécessaires sur votre écran et votre ordinateur, (Voir <u>[Connecter Votre Ecran](file:///C:/data/Monitors/E228WFP/Fr/ug/setup.htm#Connecting%20Your%20Monitor)</u> pour réaliser le raccordement des câbles),<br>utilisez la gaine de câbles pour aménager soigneusement tous les

### <span id="page-38-3"></span>**Utilisation de l'inclinaison**

Avec le pied intégré, vous pouvez faire pivoter votre moniteur pour obtenir l'angle de vision le plus confortable.

<span id="page-39-0"></span>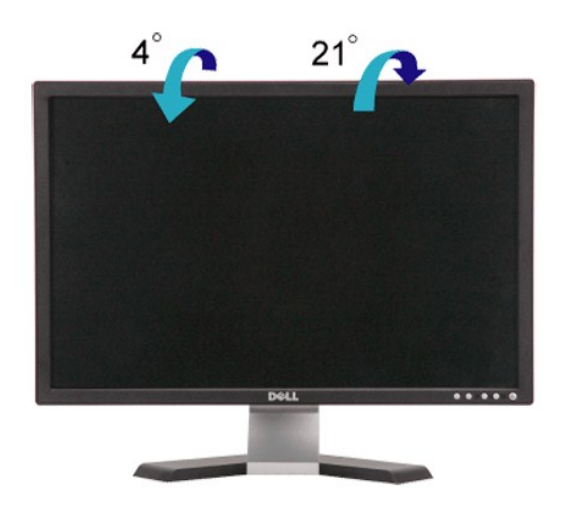

### <span id="page-39-1"></span>**Retirer l'embase**

Aprés avoir placé le moniteur sur un chiffon doux ou un coussin, appuyez et maintenez le bouton d'enlèvement LCD, et ensuite enlevez l'embase

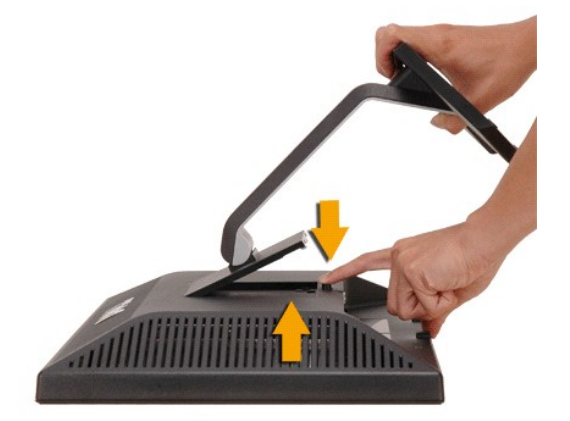

REMARQUE: Pour prévenir toutes éraflures sur l'écran LCD lors de l'enlèvement de l'embase, assurez-vous que le moniteur est placé sur une surface propre.

[Retour à la Table des Matières](file:///C:/data/Monitors/E228WFP/Fr/ug/index.htm)